# LCOS FX 10.4.0 Addendum

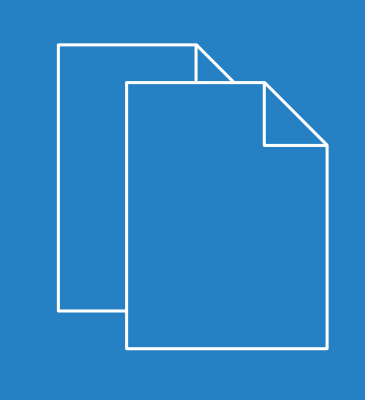

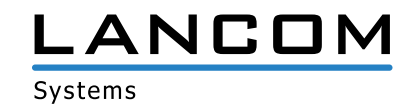

## **Contents**

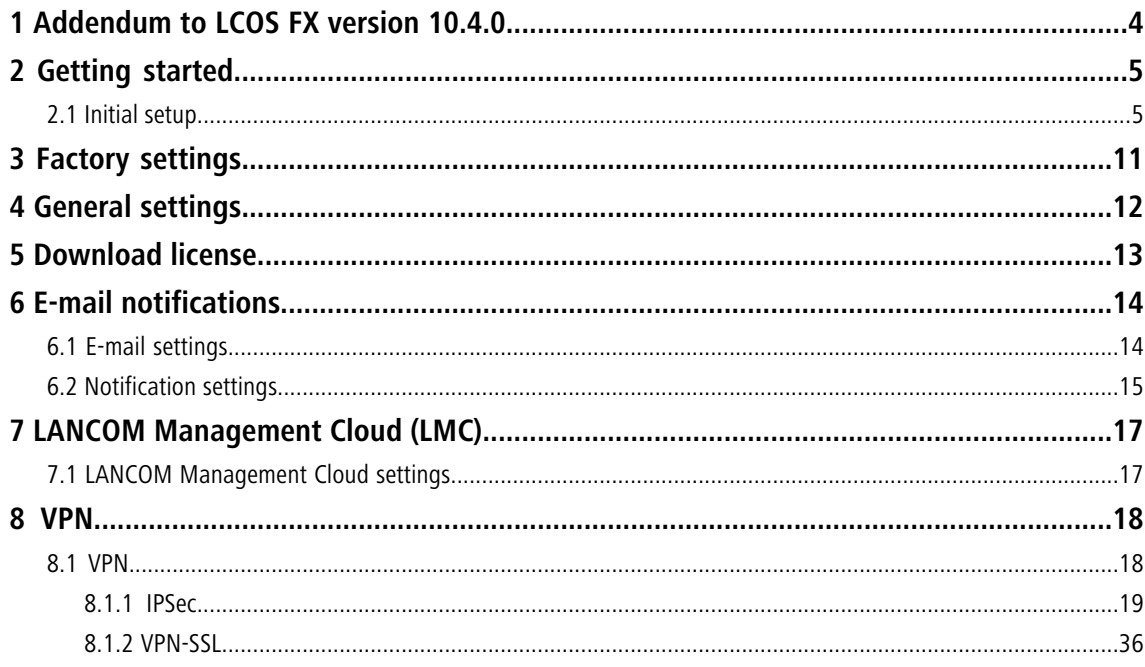

## **Copyright**

© 2019 LANCOM Systems GmbH, Würselen (Germany). All rights reserved.

While the information in this manual has been compiled with great care, it may not be deemed an assurance of product characteristics. LANCOM Systems shall be liable only to the degree specified in the terms of sale and delivery.

The reproduction and distribution of the documentation and software supplied with this product and the use of its contents is subject to written authorization from LANCOM Systems. We reserve the right to make any alterations that arise as the result of technical development.

Windows® and Microsoft® are registered trademarks of Microsoft, Corp.

LANCOM, LANCOM Systems, LCOS, LANcommunity and Hyper Integration are registered trademarks. All other names or descriptions used may be trademarks or registered trademarks of their owners. This document contains statements relating to future products and their attributes. LANCOM Systems reserves the right to change these without notice. No liability for technical errors and/or omissions.

This product contains separate open-source software components which are subject to their own licenses, in particular the General Public License (GPL). If the respective license demands, the source files for the corresponding software components will be provided on request. Please send an e-mail to  $qpl@lancom.de$  $qpl@lancom.de$ .

Products from LANCOM Systems include software developed by the "OpenSSL Project" for use in the "OpenSSL Toolkit" ([www.openssl.org](http://www.openssl.org/)).

Products from LANCOM Systems include cryptographic software written by Eric Young ([eay@cryptsoft.com](mailto:eay@cryptsoft.com)).

Products from LANCOM Systems include software developed by the NetBSD Foundation, Inc. and its contributors.

Products from LANCOM Systems contain the LZMA SDK developed by Igor Pavlov.

LANCOM Systems GmbH Adenauerstr. 20/B2 52146 Wuerselen Germany

[www.lancom-systems.com](https://www.lancom-systems.com/)

1 Addendum to LCOS FX version 10.4.0

## <span id="page-3-0"></span>**1 Addendum to LCOS FX version 10.4.0**

This document describes the changes and enhancements in LCOS FX version 10.4.0 since the previous version.

## <span id="page-4-0"></span>**2 Getting started**

As of LCOS FX version 10.4.0, putting your LANCOM R&S $^\circledR$ Unified Firewall into operation is now supported by a wizard, which greatly simplifies the process.

### <span id="page-4-1"></span>**2.1 Initial setup**

- **1.** Remove the preinstalled LANCOM R&S<sup>®</sup>Unified Firewall device from the packaging.
- **2.** Connect a patch cable to the port labeled **eth1** on the front of your LANCOM R&S® Unified Firewall device and the Ethernet port of your computer.
- **3.** Connect a patch cable to the port labeled **eth0** on the front of your LANCOM R&S® Unified Firewall device and the LAN port of the device (e.g. your router, DSL or cable modem) that you received from your Internet access provider. Make sure this device is switched on.
- **4.** Make sure the network adapter of your computer is set to "Automatically configure the IP address".
- **5.** Switch on your LANCOM R&S<sup>®</sup>Unified Firewall device.
- **6.** Start a web browser on your computer.
- **7.** Enter the following into the address bar of the browser: <https://192.168.1.254:3438>.
- **8.** Create an exception for the certificate warning.

The LANCOM R&S<sup>®</sup>Unified Firewall login page appears.

**9.** On the login page of the LANCOM R&S®Unified Firewall web client, enter admin as **User Name** and the default **Password** admin.

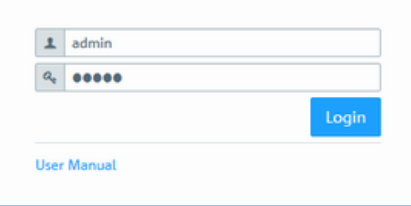

**Figure 1: Login page of the LANCOM R&S® Unified Firewall web client**

- **10.** Click on **Login**.
- **11.** After the first login with the default credentials, the system prompts you to accept the End User License Agreement (EULA) and then change the following two passwords:
	- > The password for the user *admin* you need this password to login to the LANCOM R&S<sup>®</sup>Unified Firewall web client.
	- $\geq$  The support password the support password is the password used by the technical supporter to login to your LANCOM R&S<sup>®</sup>Unified Firewall. Keep it secure and protected from unauthorized access.

The new user password and support password must contain no less than eight and no more than 255 characters. You can use Latin letters, including German umlauts, as well as numbers and special characters. Do not use Cyrillic or other alphabets. You must use characters from at least three of the categories capital letters, lowercase letters, numbers, and special characters.

**15** This step is mandatory.

**12.** Click on **Accept & Login** to accept the new passwords and the EULA.

The setup wizard appears.

With the exception of the language selection at the start of the setup wizard, you can cancel the wizard at any time with the **Cancel Wizard** button. After canceling the wizard, you can continue with a manual setup following the steps Configuring the Internet Connection and Enabling Internet Access.

For most of the setup wizard, you can use the **Back** and **Next** buttons to navigate.

**13.** Select the language for the setup wizard and web client. You can switch the language of the web client later as required.

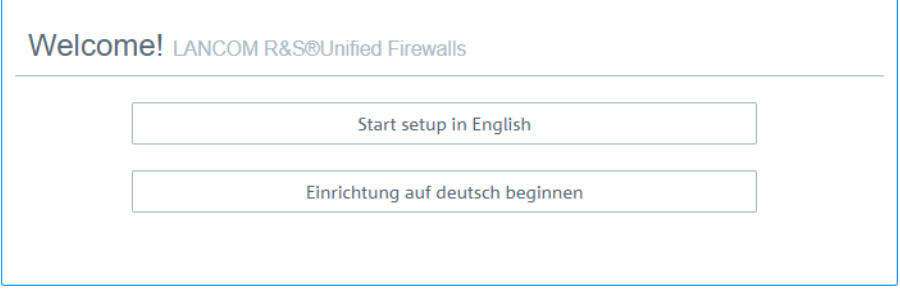

#### **Figure 2: Welcome page of the setup wizard**

**14.** To restore the configuration from a previous installation, click on **Select** to choose a backup file. Enter the associated backup password. Then click **Restore the backup and restart**.

The setup wizard is then closed, the configuration is restored from the backup, and the firewall restarts.

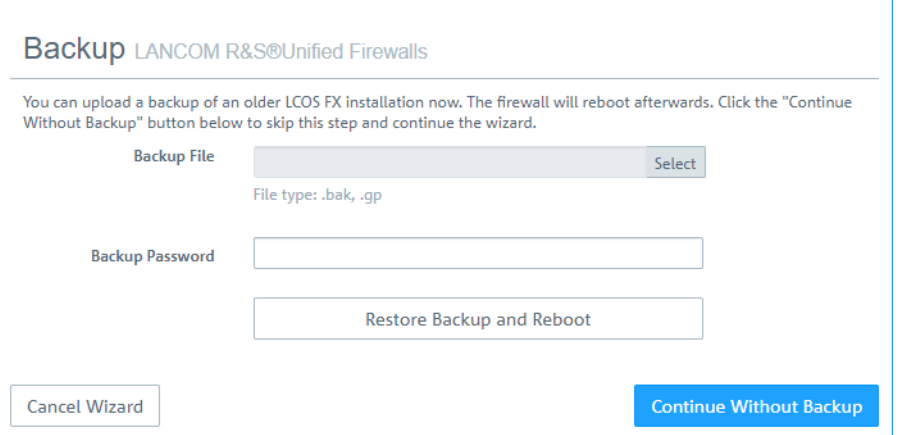

#### **Figure 3: Optional: Restore a previous configuration from a backup**

Alternatively, you can continue with a new installation with **Continue without backup**.

**15.** Configure the following general firewall settings:

#### **Firewall hostname**

Give your firewall a name to be used as the host name.

#### **Time zone**

The time zone is preset with the time zone currently set in the browser. Change this setting if necessary.

#### **Send usage statistics**

You can optionally allow information about the firewall's load and state to be recorded and sent to LANCOM Systems GmbH. No personal information or any of the firewall traffic will be transmitted.

(i) You can change this setting later. See also General settings.

#### **Send crash reports**

In the event of a crash, you can optionally allow general information about the system status, current system configuration and the occurring error to be transmitted to LANCOM Systems GmbH. The data is used solely for error analysis and is then deleted. No data is disclosed to any third parties.

**(iii)** You can change this setting later. See also *General settings*.

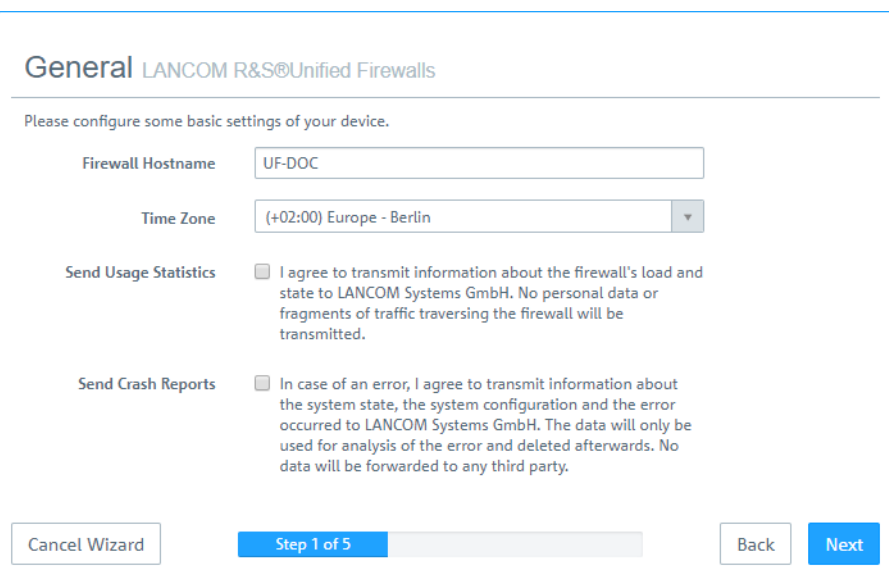

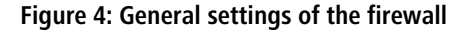

**16.** Set the **Internet interface** as the firewall port (default: **eth0**) that is connected to the device supplied by your Internet service provider. You then enter your option for **Internet access**:

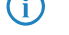

**(i)** Depending on your selection, you can configure the relevant data.

#### **DHCP**

The IP address for this interface is obtained via DHCP.

#### **Static configuration**

Enter the **IP address with prefix length** (CIDR notation), the **default gateway** and the **DNS server**.

#### **ADSL / SDSL**

Enter the **username** and the **password** that you have received from your Internet service provider.

#### **VDSL**

Enter the **VLAN ID**, the **username** and the **password** that you have received from your Internet service provider.

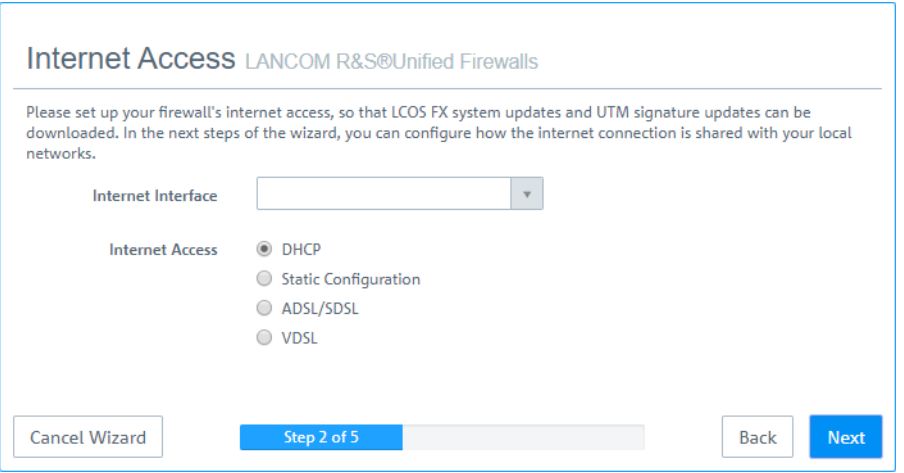

**Figure 5: Internet access**

**17.** Here you configure the local network to which the firewall is (to be) connected. Each line corresponds to a network interface of the firewall (**Interface** column).

You can enable/disable an interface, depending on whether you want to use it or not (**Active** column). The Internet interface cannot be deactivated.

In the field **IP and prefix length**, enter the IP that the firewall should use on this interface, together with the prefix length (CIDR notation). If you leave the field blank, the firewall will not have an IP connection on this interface. If this is the case, you will be unable to use this interface to access the firewall and you cannot provide a DHCP server, web or mail access for clients connected via this interface. Each interface should have its own subnet.

To enable a DHCP server on an interface, select the appropriate checkbox **Enable DHCP server**. The DHCP pool depends on the firewall IP associated with this port and is preset to the largest continuous range available on the subnet.

You can permit typical Internet applications (**Web** and **Mail**) for clients connected to an interface by selecting the corresponding checkbox. **Web** allows clients to connect to the Internet via HTTP. **Mail** enables SMTP, POP3 and IMAP traffic. This includes the SSL/TLS versions of these protocols.

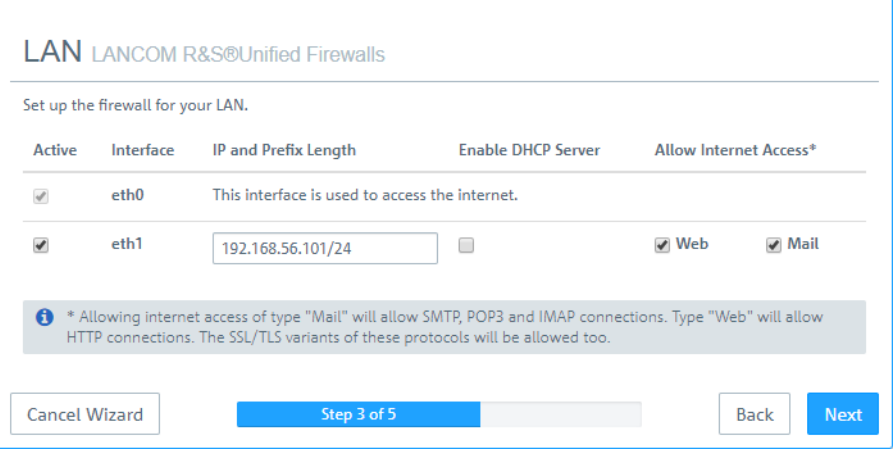

**Figure 6: Local networks**

- **18.** Select the security features **Anti-Malware**, **IDS/IPS** and/or **Content Filter**, which are to be activated. Depending on your device, not all features may be available.
	- **13 After being started for the first time, or following a re-installation, the LANCOM R&S<sup>®</sup>Unified Firewall runs** for 30 days as a demo version. You cannot perform a backup during the trial period. At the end of the trial period, the firewall will retain your configuration. The UTM features will be disabled and you can no longer save any changes.

For more information, please see License.

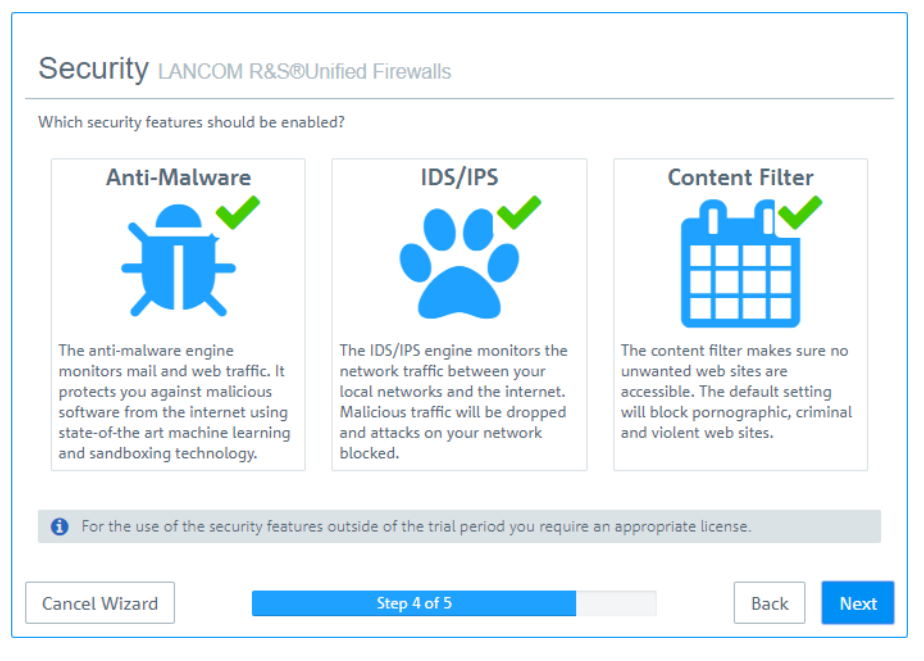

**Figure 7: Security features**

**19.** Here you see a summary of your settings and, if necessary, you can go back and adjust them. Click **Finish** if everything is to your satisfaction.

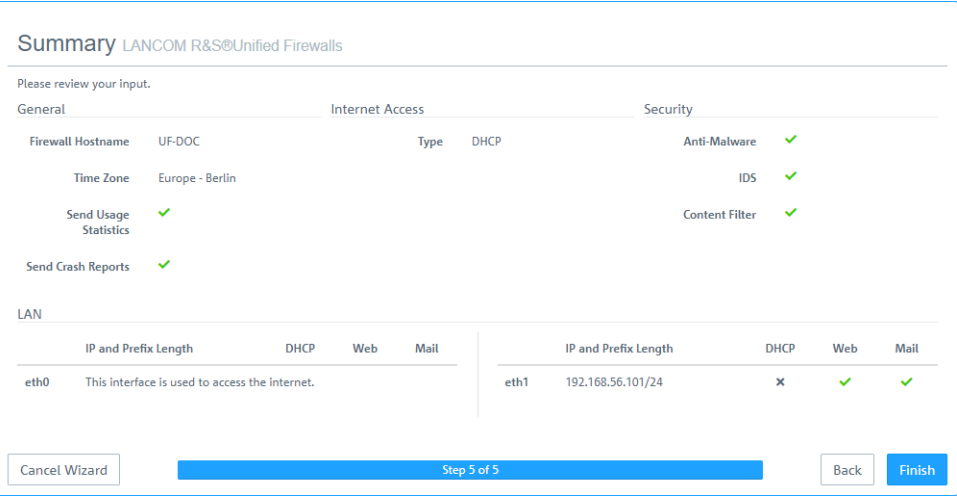

**Figure 8: Summary of settings**

**20.** Wait for the setup wizard to finish. You will then see the links to use to access the web client after the setup wizard has completed. You can either click these links or click OK to go to the web client.

#### 2 Getting started

If you want to use the automatically generated certificate for the web proxy, download it and roll it out to your clients.

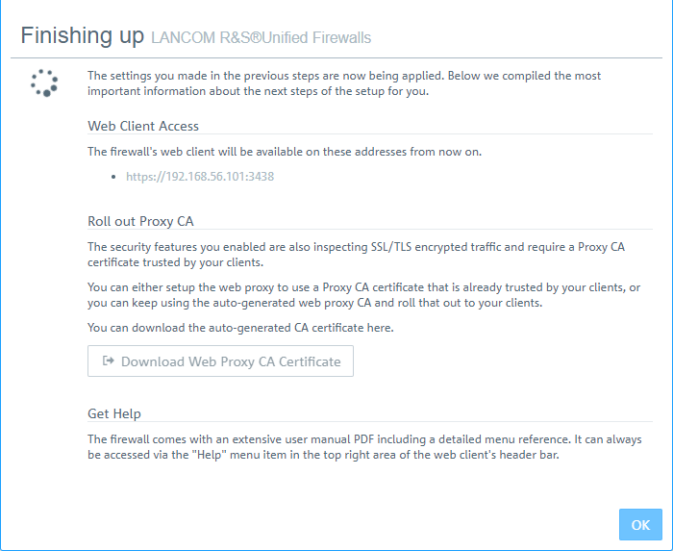

#### **Figure 9: Finishing up**

 $(i)$  If you want to use the setup wizard again, you will need to reset your firewall to its factory defaults. See also Header.

3 Factory settings

## <span id="page-10-0"></span>**3 Factory settings**

As of LCOS FX version 10.4.0 you can reset your LANCOM R&S<sup>®</sup>Unified Firewall to its factory settings. This new option can be found in the **System** menu in the header.

## <span id="page-11-0"></span>**4 General settings**

As of LCOS FX version 10.4.0 you can use this new dialog to make some central settings.

Navigate to **Firewall** > **General settings** to open an editing window where you can adjust some of the central settings for your LANCOM R&S®Unified Firewall.

In the **General settings** editing window you can modify the following parameters:

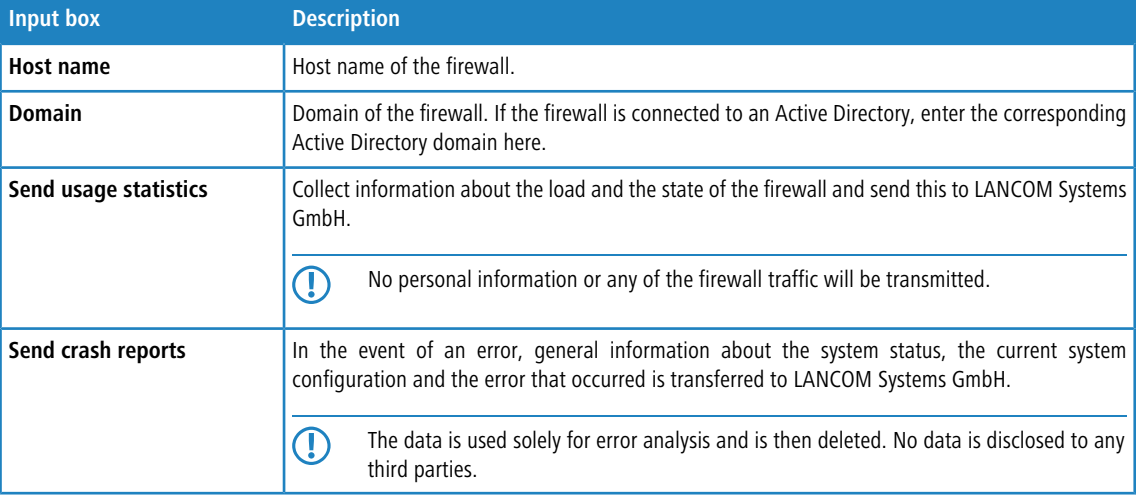

If you have made changes, you can use the buttons at the bottom right of the edit window to save them (**Save**) or discard them (**Reset**). Otherwise you can close the window (**Close**).

## <span id="page-12-0"></span>**5 Download license**

As of LCOS FX version 10.4.0, you are able to download an uploaded license again. In the license manager, simply click on the license file which is displayed as a link on the tab **General** next to **Download** to start the file download.

## <span id="page-13-0"></span>**6 E-mail notifications**

As of LCOS FX version 10.4.0, you stay up to date when certain system events occur by having your LANCOM R&S<sup>®</sup>Unified Firewall notify you by e-mail. See the following sections for details.

### <span id="page-13-1"></span>**6.1 E-mail settings**

The e-mail settings are necessary for using the notification system. You can use this to receive e-mail messages about specific types of notification, either immediately or regularly in an aggregated form. Further details are available under [Notification settings](#page-14-0) on page 15.

Navigate to **Firewall** > **E-mail settings** to open an editing window where you can configure the sender and message encryption. Optionally, settings are available for a relay server if e-mails cannot be sent directly.

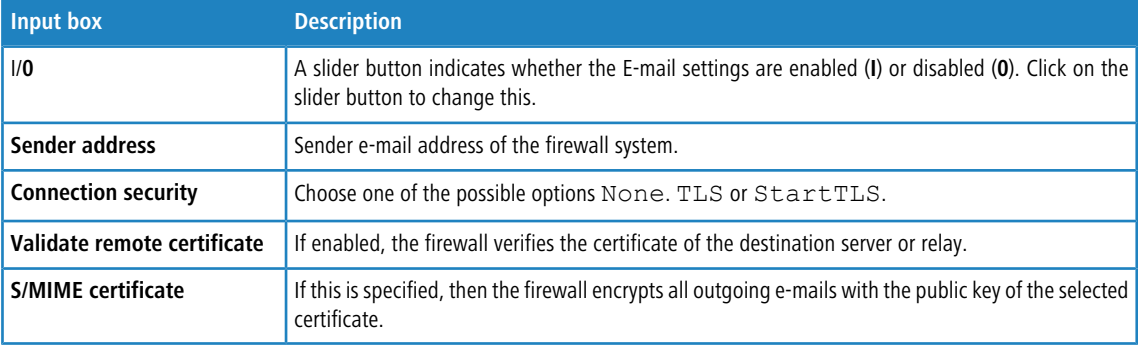

In the **E-mail settings** editing window you can adjust the following parameters:

On the **Relay**tab you can configure preset values for the following items:

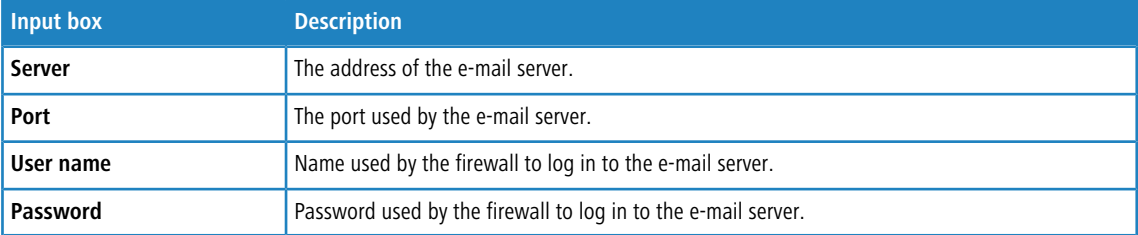

You can test your settings by using the button **Send test mail**. A dialog opens where you can enter a **recipient address**. You then click the **send** button.

**The least is very are using a relay server, please note that the subsequent status message only tells you if the relay server** accepted the e-mail. If the relay server is unable to deliver the message, this can only be seen on the relay server itself.

If you have made changes, you can use the buttons at the bottom right of the edit window to save them (**Save**) or discard them (**Reset**). Otherwise you can close the window (**Close**).

### <span id="page-14-0"></span>**6.2 Notification settings**

The notification systems sends e-mail messages about specific types of notification, either immediately or regularly in an aggregated form. This requires an active e-mail function in which at least one sender is set. Security comes with the optional settings **Validate remote certificate** to verify the remote site before sending e-mail and **S/MIME certificate** to encrypt the outgoing mail. Further details are available under  $E$ -mail settings on page 14

Navigate to **Monitoring & statistics** > **Notification settings** to open an editing window where you can configure the following items:

#### **Table 1: General**

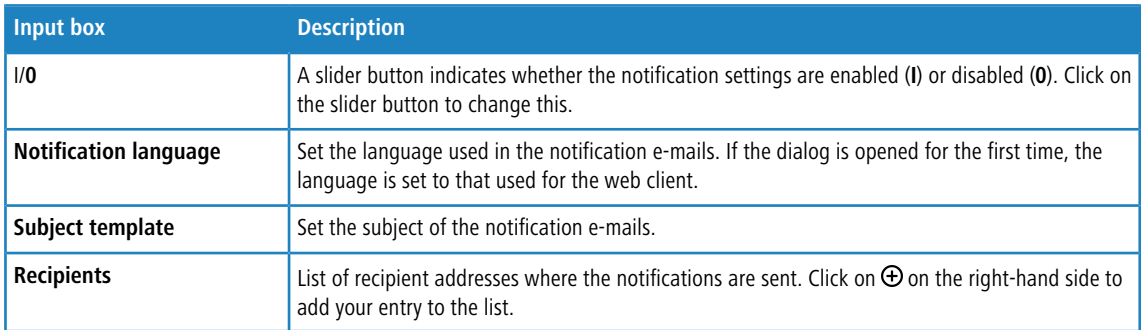

In the **Aggregated notifications** editing window you can modify the following items:

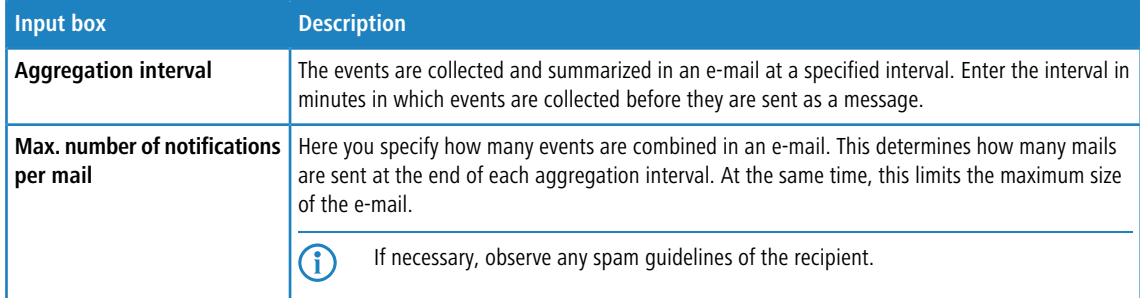

In the **Instant notifications** editing window you can modify the following items:

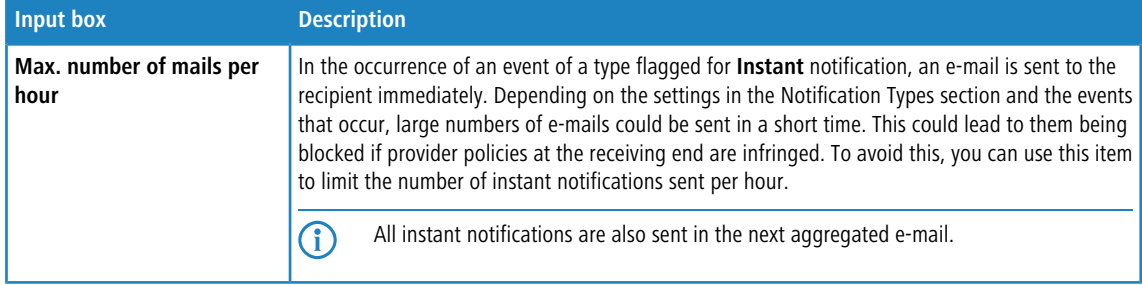

In the **Notification types** editing window you can modify the following items:

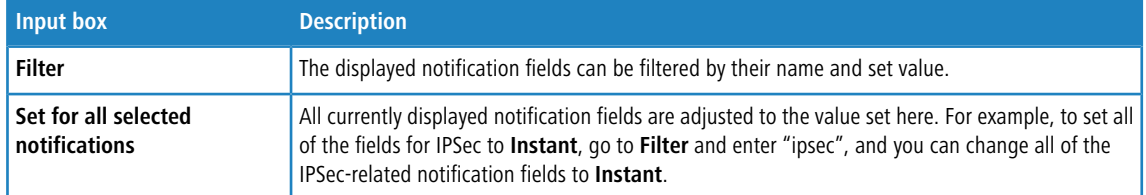

6 E-mail notifications

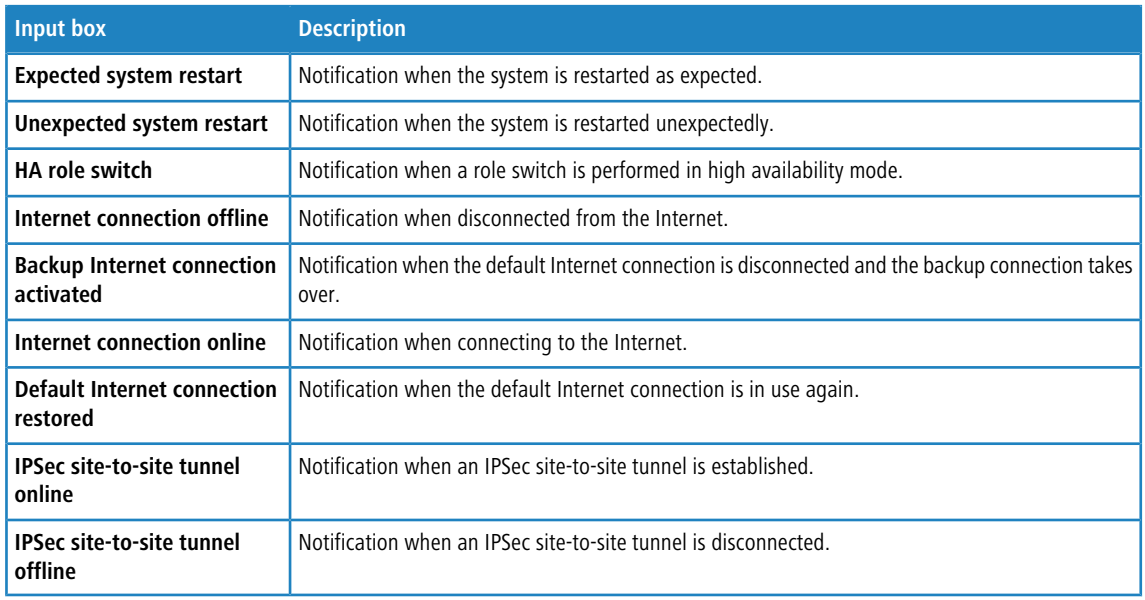

If you have made changes, you can use the buttons at the bottom right of the edit window to save them (**Save**) or discard them (**Reset**). Otherwise you can close the window (**Close**).

## <span id="page-16-0"></span>**7 LANCOM Management Cloud (LMC)**

As of LCOS FX version 10.4.0 you can manage your LANCOM R&S<sup>®</sup>Unified Firewall via the LMC.

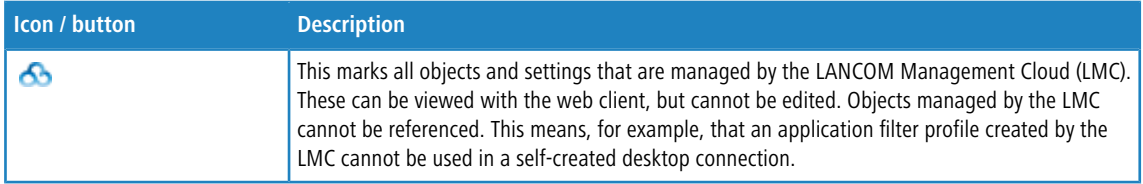

### <span id="page-16-1"></span>**7.1 LANCOM Management Cloud settings**

These are the settings for the configuration and monitoring of your device via the LANCOM Management Cloud (LMC).

Navigate to **Firewall** > **LMC Settings** to open an editing window where you can view and modify the settings for the LMC.

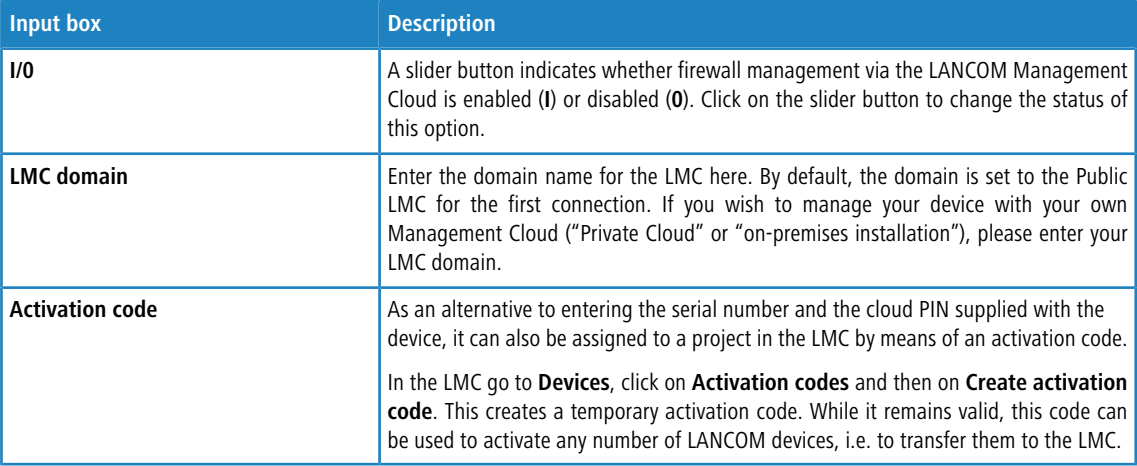

In the **LMC Settings** editing window you can adjust the following parameters:

### <span id="page-17-0"></span>**8 VPN**

As of LCOS FX version 10.4.0, the menus for VPN and all of the IPSec-related dialogs have been restructured with a new implementation of this feature. See the following sections for details.

### <span id="page-17-1"></span>**8.1 VPN**

With the settings under **VPN** you can configure your LANCOM R&S® Unified Firewall as a Virtual Private Network server to provide client-to-site (C2S) VPN connections. This allows computers in another location to use IPSec and VPN-SSL to securely access resources on the local network. A site-to-site (S2S) VPN gateway can use IPSec and VPN-SSL to establish a secure communication channel between two remote networks via the Internet.

#### **Client-to-site VPN connections**

A client-to-site VPN connection provides access to the corporate network from the outside. Authentication is performed either via IPSec with issued certificates, by means of a PSK (pre-shared key), or via VPN-SSL with certificates.

Client-to-site connections over IPSec and VPN-SSL operate in one of two modes, depending on the client settings:

In the *split-tunnel mode*, the only communication to pass through the firewall is that between the client and the internal network (e.g. a company network). Clients can reach devices in the internal network through the tunnel. For other destinations (e.g. the Internet), the packets are not routed by the LANCOM R&S®Unified Firewall.

Example: A user dials in to a corporate network remotely from a hotel's wireless network using a VPN software client. Split tunneling allows the user to connect to file servers, database servers, mail servers, and other company network resources through the VPN connection. If the user connects to Internet resources (websites, FTP sites, etc.), the connection request is sent directly through the hotel network gateway.

> In the *full-tunnel mode* all traffic is routed back to your LANCOM R&S<sup>®</sup>Unified Firewall, including communication with the Internet.

Full tunneling does not allow the user to access the Internet directly through hotel networks. All of the traffic sent by the client will be sent to the firewall while the VPN connection is active.

5 C2S connections over IPSec are established using a normal VPN client, such as the LANCOM Advanced VPN Client. Please refer to *[IPSec connection settings](#page-23-0)* on page 24 for further information.

**(1)** VPN-SSL C2S connections are established using a normal VPN client. Please refer to [VPN SSL connection settings](#page-37-0) on page 38 for further information.

#### **Site-to-site VPN connections**

In the case of a site-to-site connection, two locations are connected via an encrypted tunnel to form a virtual network and they exchange data through this tunnel. The two locations can have fixed IP addresses. Authentication is performed either via IPSec with issued certificates, by means of a PSK (pre-shared key), or via VPN-SSL with certificates.

#### **IPSec**

Internet protocol security (IPSec) is a set of protocols that operates at the network layer or the link layer and secures the exchange of packets over untrusted networks (such as the Internet) by authenticating and encrypting each IP packet in a communication session. IPSec meets the highest security requirements.

#### **VPN-SSL**

VPN over SSL provides a fast and secure way to get a roadwarrior connected. The biggest advantage of VPN-SSL is that all traffic passes through a TCP or UDP port and, unlike IPSec, no other special protocols are required.

**(1)** Before setting up VPN connections, make sure that you have installed the necessary certificates as described in Certificate Management.

#### <span id="page-18-0"></span>**8.1.1 IPSec**

The IPSec (Internet Protocol Security) suite operates on the network layer and uses the authentication and encryption of IP packets to secure communication in untrusted networks.

For a site-to-site connection over IPSec, you need two VPN-IPSec-enabled servers. For a client-to-site connection, you need separate client software.

Your LANCOM R&S<sup>®</sup>Unified Firewall is able to use the IPSec protocol suite to establish and operate secure connections. This is made possible by ESP in tunnel mode. The key exchange can be performed using either version 1 of the IKE protocol or the newer IKEv2. You can chose between using pre-shared keys or X.509-standard certificates. IKEv1 also allows authentication via XAUTH. IKEv2 additionally supports authentication via EAP.

#### **IPSec settings**

You can enable IPSec and configure the settings under **VPN** > **IPsec** > **IPsec Settings**:

#### **Table 2: General**

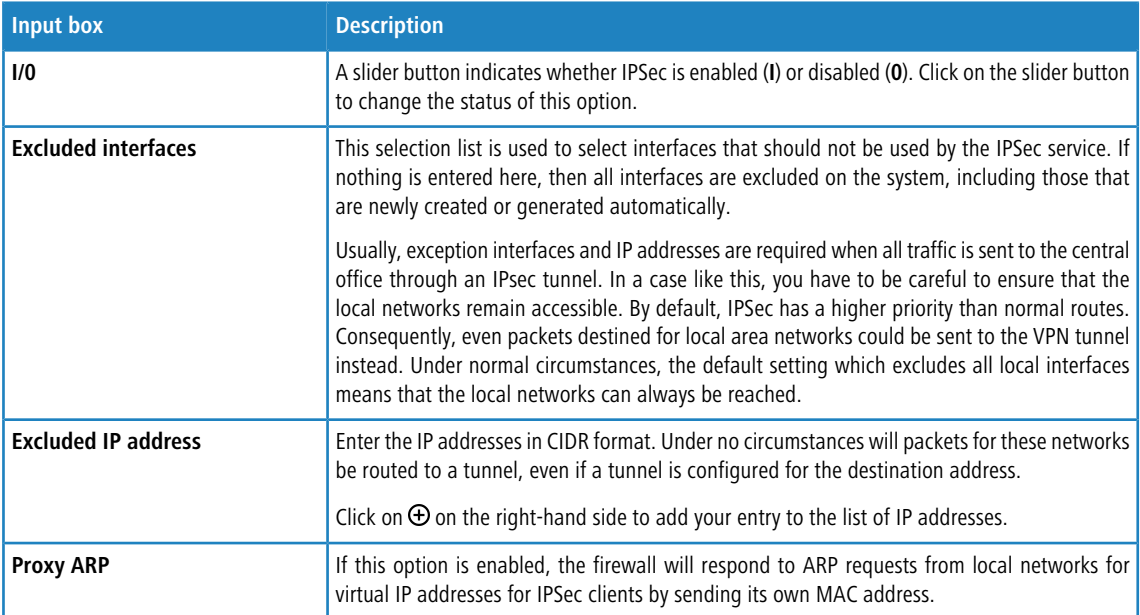

#### **Table 3: DHCP server**

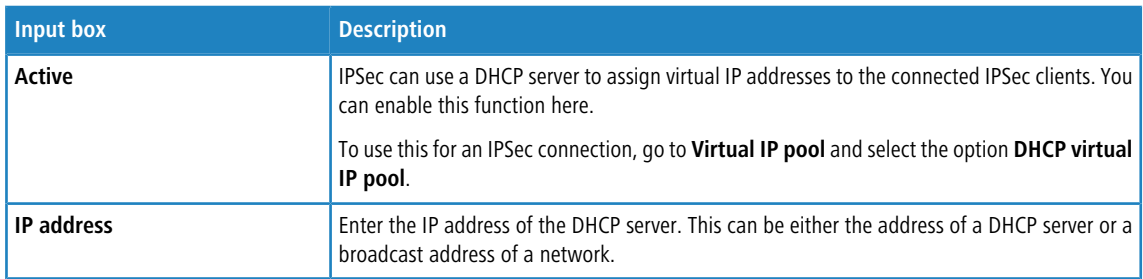

#### 8 VPN

#### **Table 4: RADIUS server**

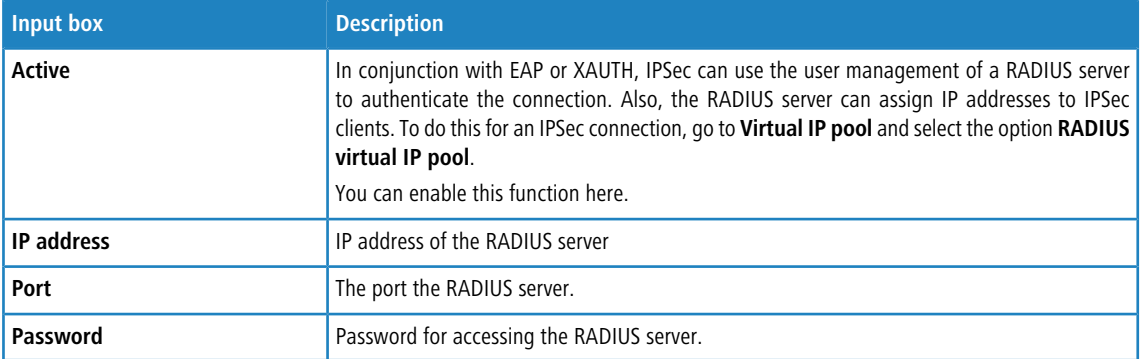

If you have made changes, you can use the buttons at the bottom right of the edit window to save them (**Save**) or discard them (**Reset**). Otherwise you can close the window (**Close**).

Click **Activate** in the toolbar at the top of the desktop to apply your configuration changes.

#### **Security profiles**

Under **VPN** > **IPSec** > **Security profiles** you will find a list of predefined profiles that you can extend with custom profiles.

The predefined profiles cannot be edited or deleted.

 $\binom{?}{}$  If used security profiles are changed, all related connections can be restarted in the extended list bar. Security profiles are selected in the templates and connections.

Click on  $\bullet$  to add a new security profile.

#### **Table 5: General settings**

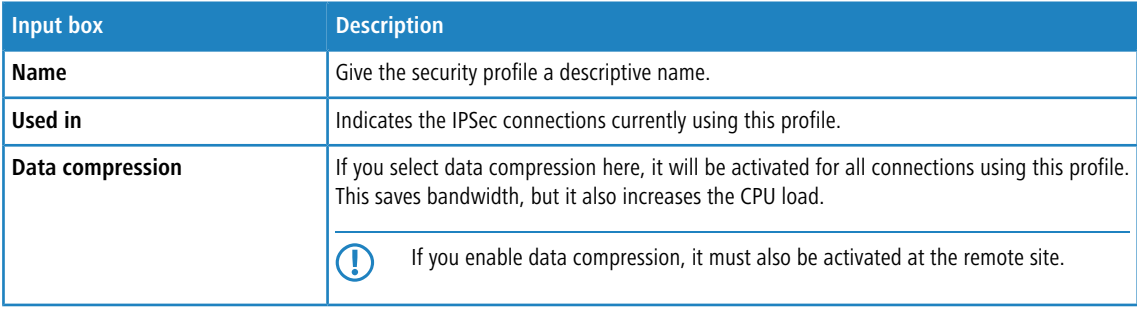

#### **ISAKMP (IKE)**

This tab is used to define security settings for the IKE phase. IKE defines how security parameters are negotiated and shared keys exchanged

#### **Table 6: ISAKMP (IKE)**

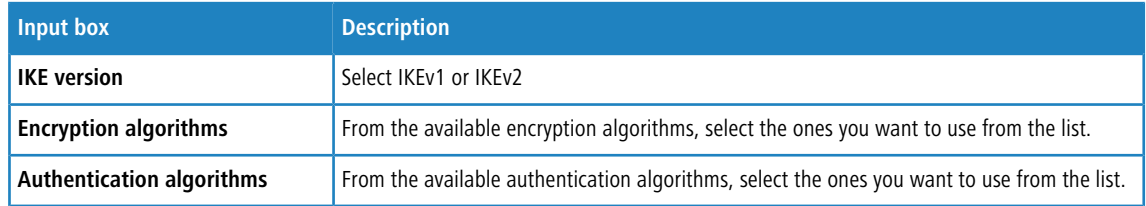

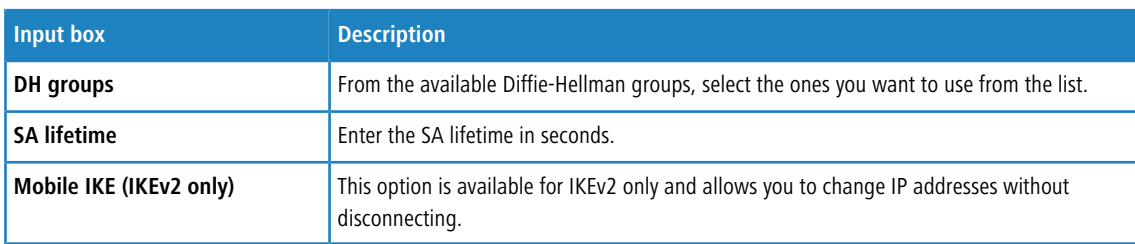

The encryption algorithms, authentication algorithms, and DH groups defined here are used in establishing the IPSec connection to negotiate an encryption-authentication combination with the remote site. The more entries are defined here, the higher the number of possible combinations.

With IKEv1, the number of possible combinations is limited to just over 200. There is no limit with IKEv2.

#### **IPSec (ESP)**

Encapsulating Security Payload (ESP) provides mechanisms to ensure the authenticity, integrity and confidentiality of the transmitted IP packets. These settings thus determine the encryption and authentication algorithms used for the actual IP packets.

#### **Table 7: IPSec (ESP)**

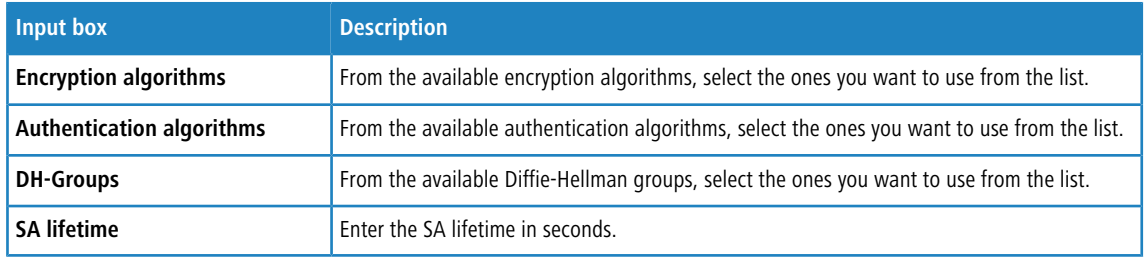

#### Click on **Create**.

The **Security profile** dialog closes. The new security profile is added to the list of available security profiles in the object bar.

#### **Virtual IP pools**

Virtual IP pools can be used to send IP address configurations to connected clients. The virtual IP pools are available for selection on the **Tunnel** tab of the templates and connections.

Under **VPN** > **IPSec** > **Virtual IP pools** you will find, on the one hand, the predefined and non-modifiable virtual IP pools for the DHCP and RADIUS servers, and on the other hand the **Default virtual IP pool** that you can modify. Alternatively you can click on  $\bullet$  to add a new virtual IP pool.

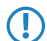

The predefined profiles cannot be edited or deleted.

#### **Table 8: Virtual IP pool**

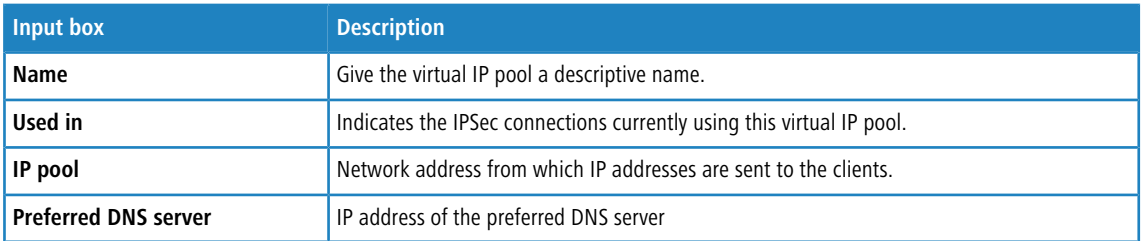

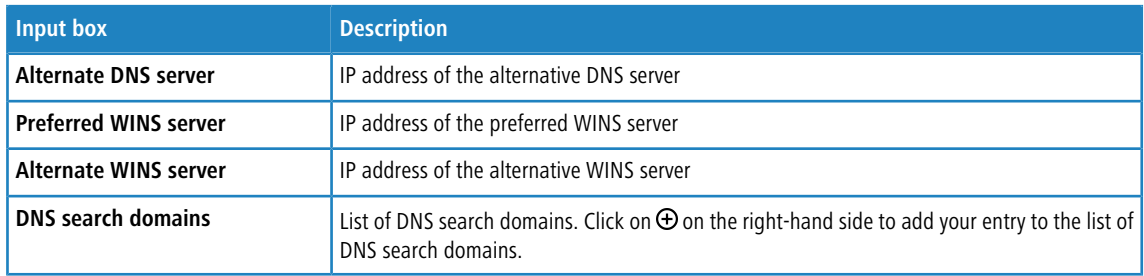

Click on **Create**.

The **Virtual IP pool** dialog closes. The new pool is added to the list of available virtual IP pools in the object bar.

 $\binom{1}{1}$  If used virtual IP pools are changed, all related connections can be restarted in the extended list bar.

#### **Templates**

Connection templates are useful for pre-defining values for connections that are commonly used. Except for the template name, all values are optional and populate the various fields of a VPN connection created using this template.

Various templates have been predefined, such as the template "LANCOM Advanced VPN Client" to simplify IPSec connections with this client. The template "(empty)" is used if the values of an existing connection should be deleted.

**(1)** The predefined templates cannot be edited or deleted.

Under **VPN** > **IPSec** > **Templates** you can open the window **IPSec connection template**. Use the **IPSec connection template** windows to view and configure the following information:

#### **Table 9: IPSec connection template**

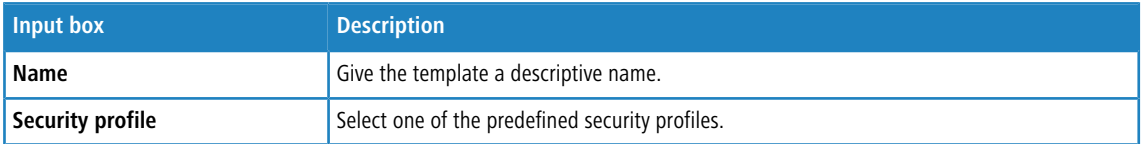

On the **Connection** tab you can configure the presets for the following fields:

#### **Table 10: Connection**

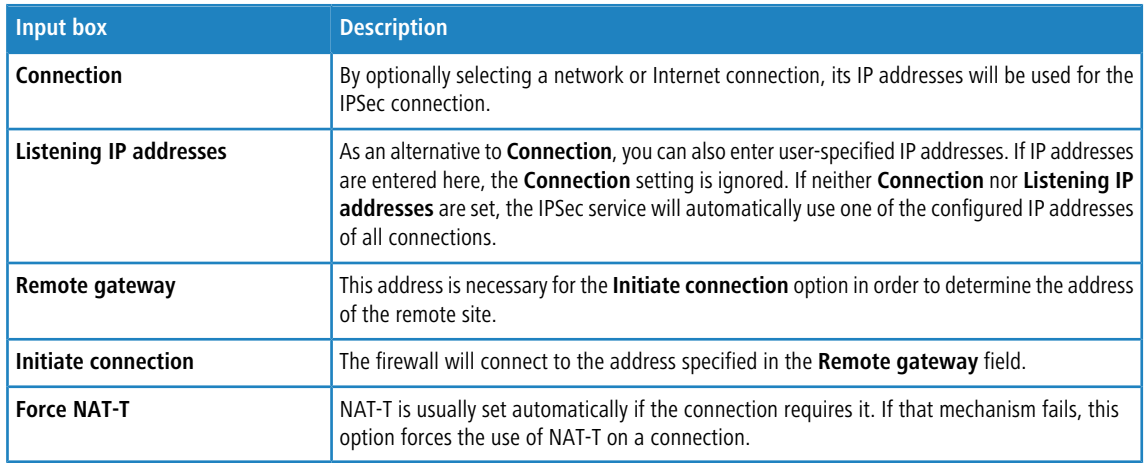

On the **Tunnels** tab you can configure the presets for the following fields:

#### **Table 11: Tunnel**

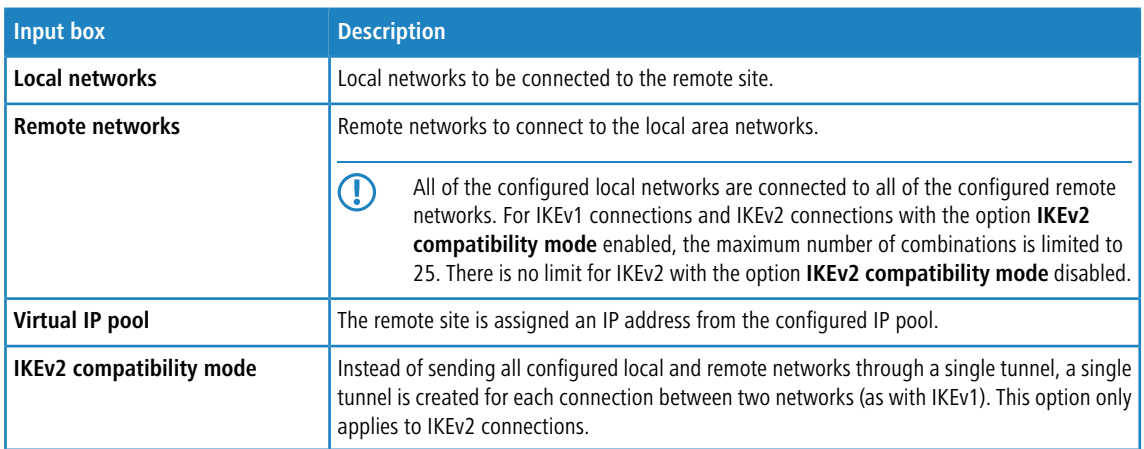

On the **Authentication** tab you can configure the presets for the following fields:

#### **Table 12: Authentication**

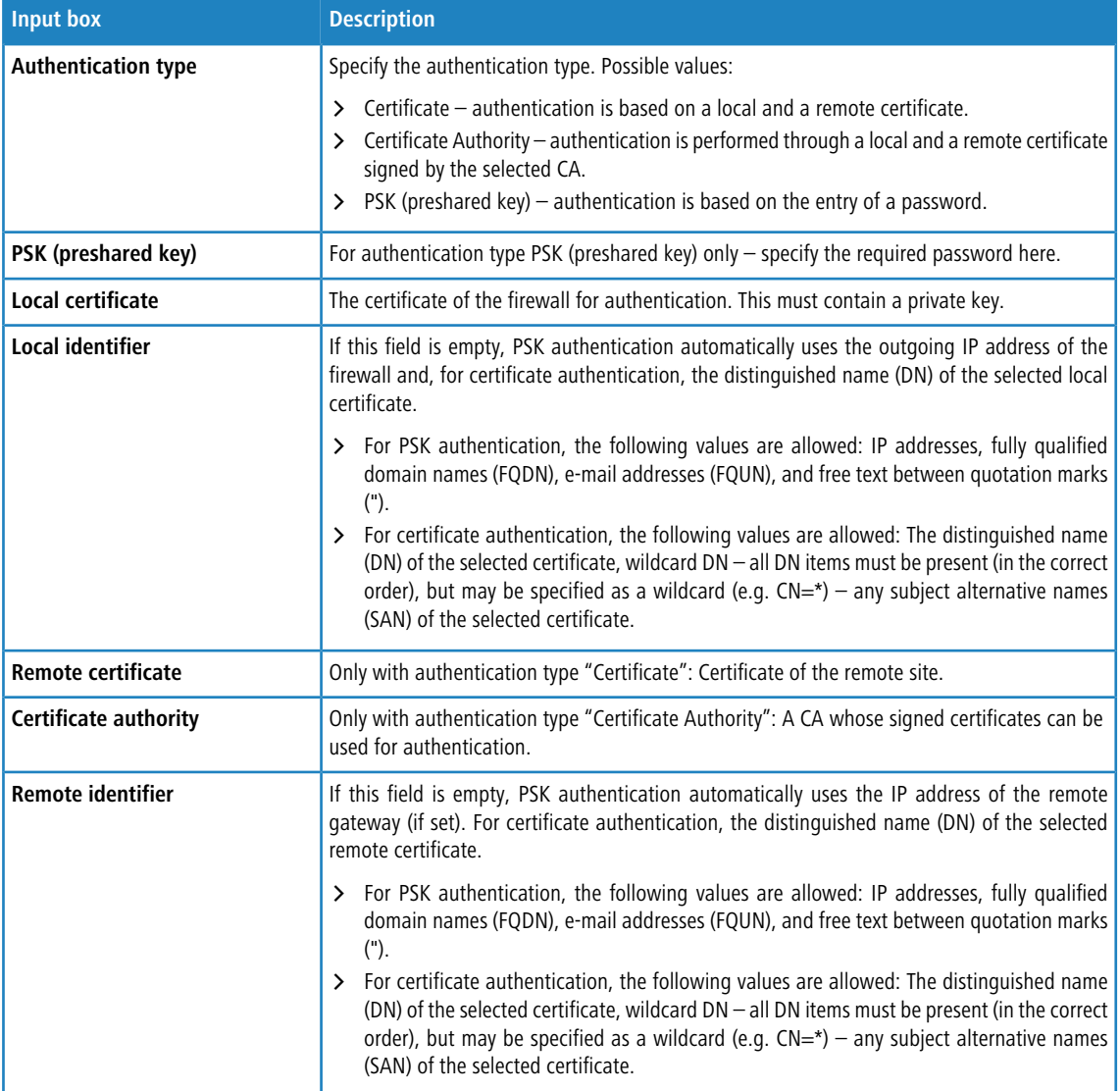

#### 8 VPN

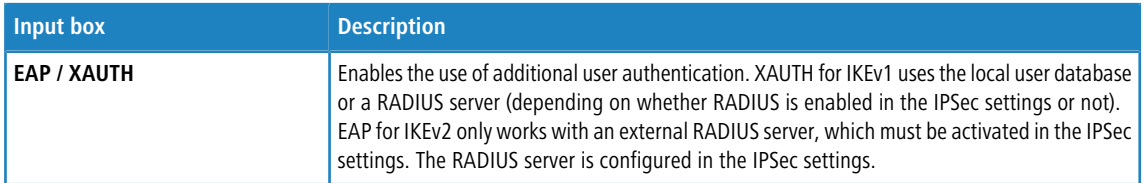

Click on **Create**.

The **IPSec connection template** dialog closes. The new template is added to the list of available templates in the object bar.

#### **IPSec connections**

Your LANCOM R&S<sup>®</sup>Unified Firewall is able to provide remote clients with VPN access via IPSec (IPSec client-to-site) and to create a secure tunnel between two remote networks (IPSec site-to-site).

#### **Overview of IPSec connections**

Navigate to **VPN** > **IPsec** > **Connections** to display the list of IPSec connections available on the system in the object bar.

In the expanded view, the table columns display the **Name** and the **Status** of the IPSec connection. Furthermore, the columns indicate the authentication method chosen for this connection. Use the buttons in the last column to view and modify the settings for a IPSec connection or to delete a connection from the system.

<span id="page-23-0"></span>Please refer to *Icons and buttons* for further information.

#### **IPSec connection settings**

Under **VPN** > **IPsec** > **Connections** you can add an IPSec connection or edit an existing connection.

In the **Connection** editing window you can modify the following parameters:

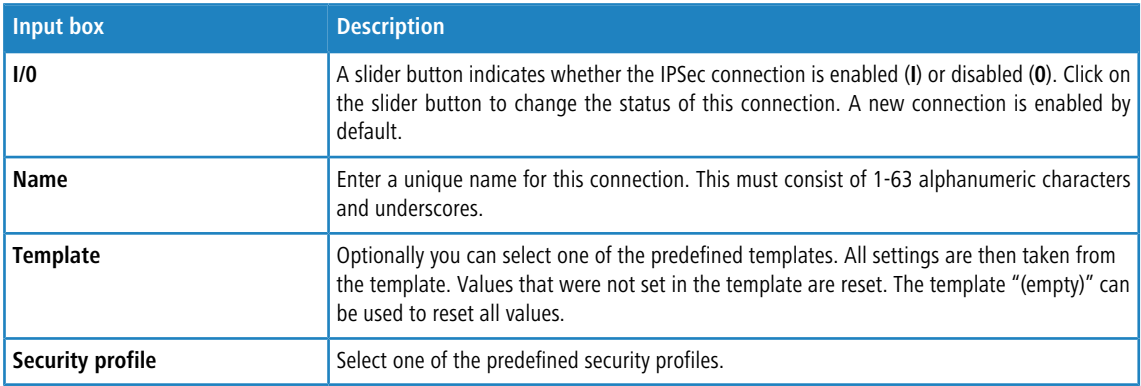

On the **Connection** tab you can configure the presets for the following fields:

#### **Table 13: Connection**

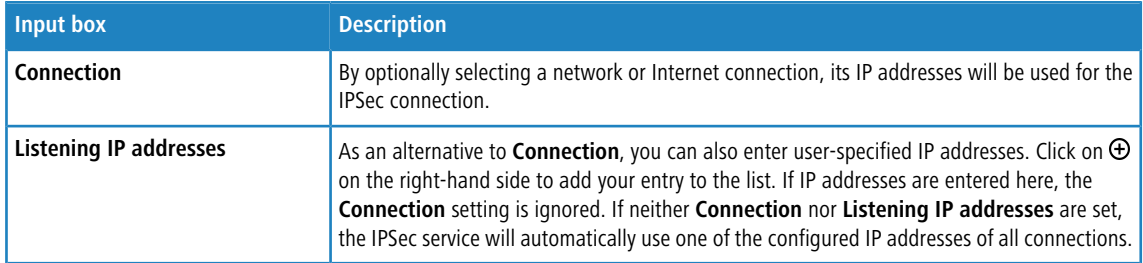

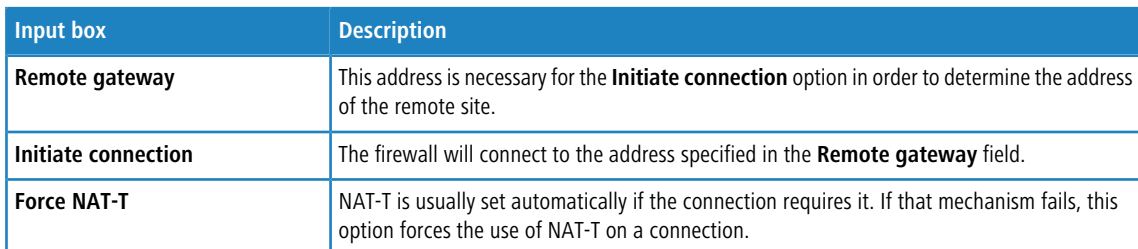

On the **Tunnels** tab you can configure the presets for the following fields:

#### **Table 14: Tunnels**

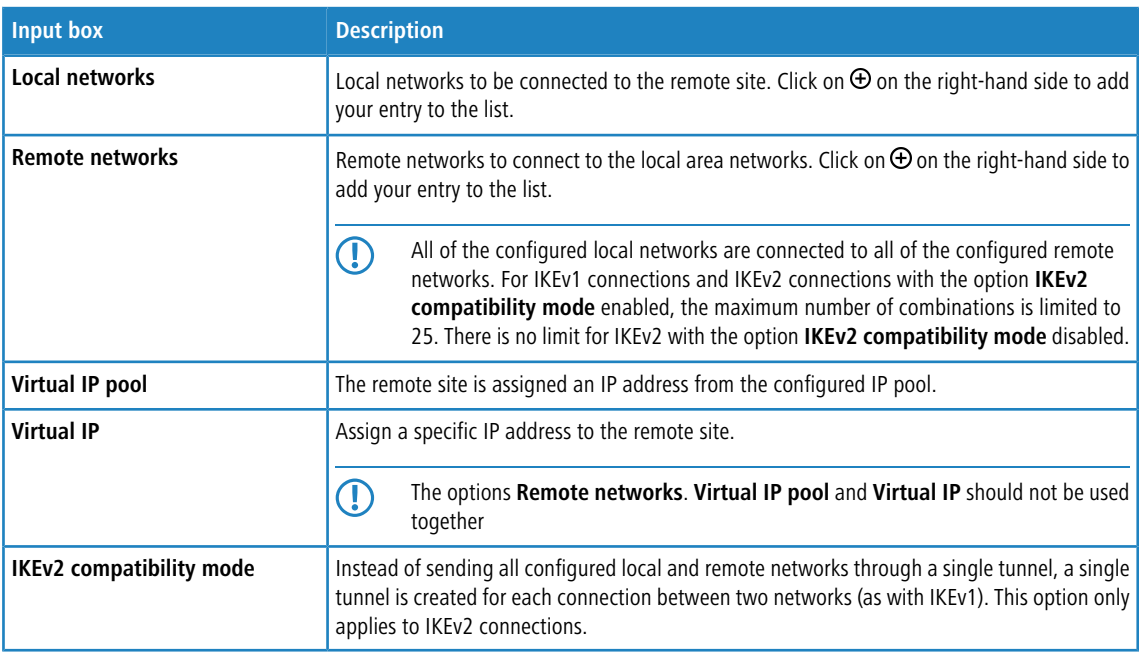

On the **Authentication** tab you can configure the presets for the following fields:

#### **Table 15: Authentication**

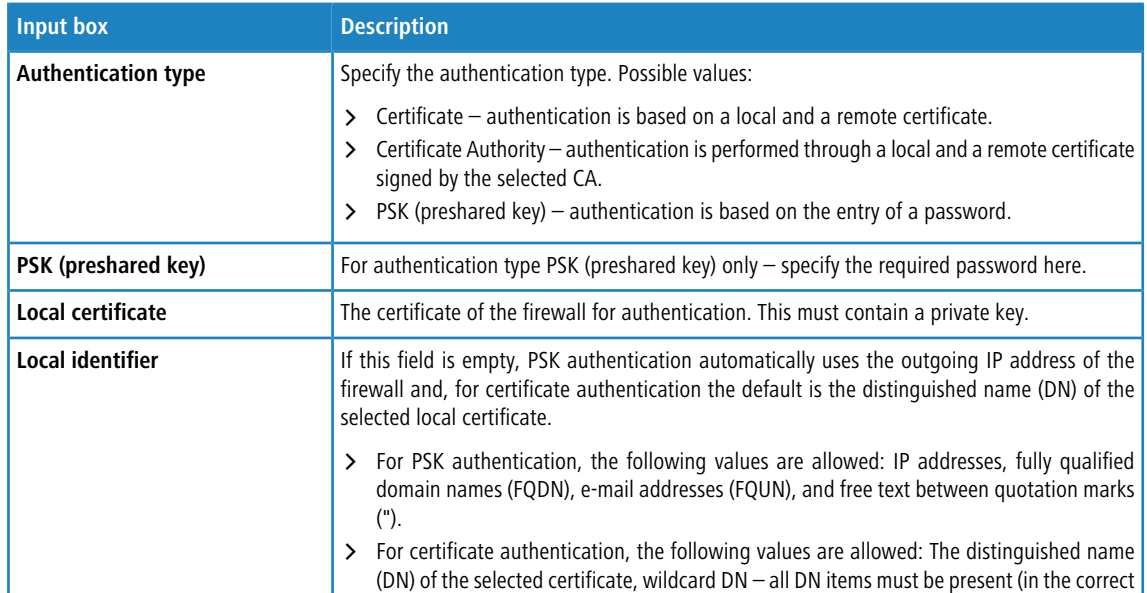

#### 8 VPN

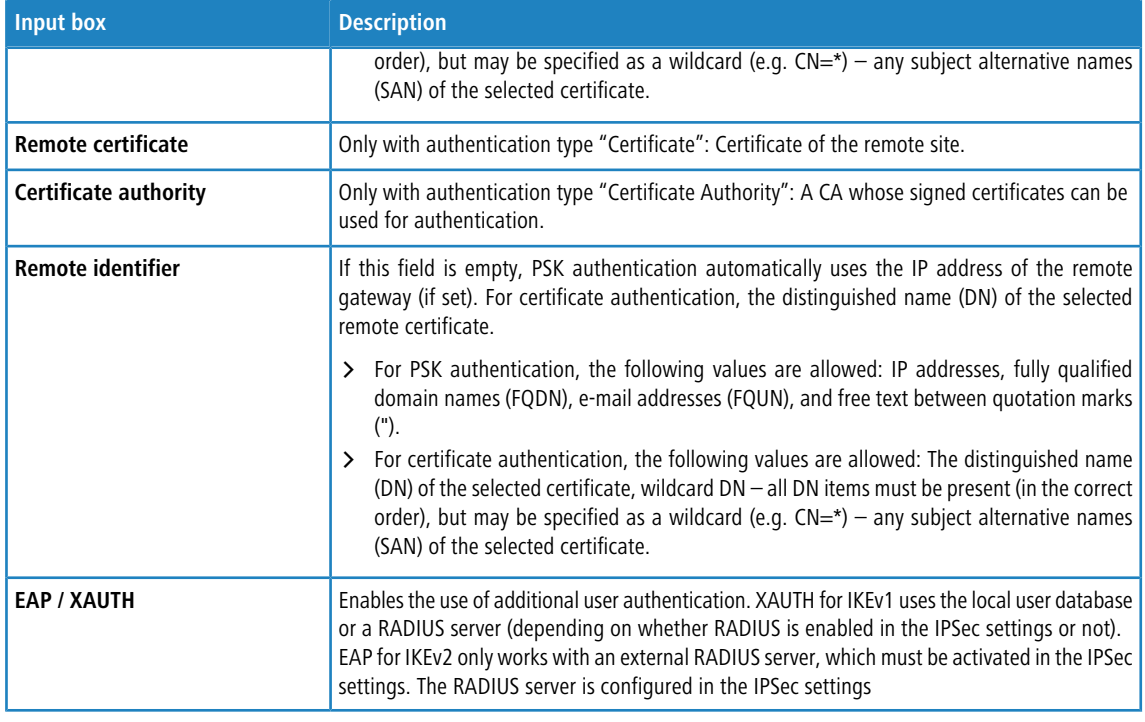

The buttons available at the bottom right of the edit box depend on whether you are adding a new VPN IPSec connection or editing an existing connection. For a new network connection, click **Create** to add the connection to the list of available IPSec network connections, or **Cancel** to cancel the creation of a new network connection.

If you have made changes, you can use the buttons at the bottom right of the edit window to save them (**Save**) or discard them (**Reset**). Otherwise you can close the window (**Close**).

Click **Activate** in the toolbar at the top of the desktop to apply your configuration changes.

#### **Setting up an IKEv2 VPN connection with the LANCOM Advanced VPN Client**

**Scenario:** The LANCOM R&S<sup>®</sup>Unified Firewall is connected directly to the Internet and has a public IPv4 address:

- > A company wants its sales representatives to have access to the corporate network via an IKEv2 client-to-site connection.
- > The notebooks used by the sales representatives have the LANCOM Advanced VPN Client installed on them.
- > The company headquarters has a LANCOM R&S $^{\circledR}$ Unified Firewall as a gateway with an Internet connection with the fixed public IP address 81.81.81.81.
- > The local network at the headquarters has the IP address range 192.168.3.0/24.

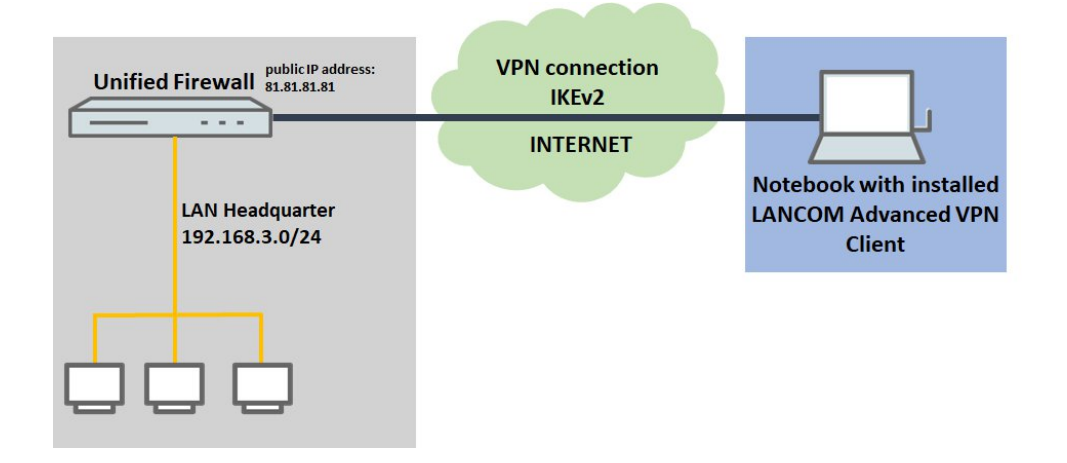

#### **Configuration steps on the LANCOM R&S® Unified Firewall**

- **1.** Connect to the configuration interface of the Unified Firewall and navigate to **VPN** > **IPsec** > **IPsec Settings**.
- <span id="page-26-0"></span>**2.** Enable IPSec by using the slider button at the top left to switch it on. Save this change.
- **3.** Change to **VPN** > **IPsec** > **Connections** and click to create a new IPSec connection.
- **4.** Save the following parameters:
	- > Name: Enter a descriptive name.

**(1)** The name may only contain letters, numbers and underscores.

- > Template: Select the "LANCOM Advanced VPN Client".
- > Network connection: From the drop-down menu, select the WAN object used for the Internet connection.

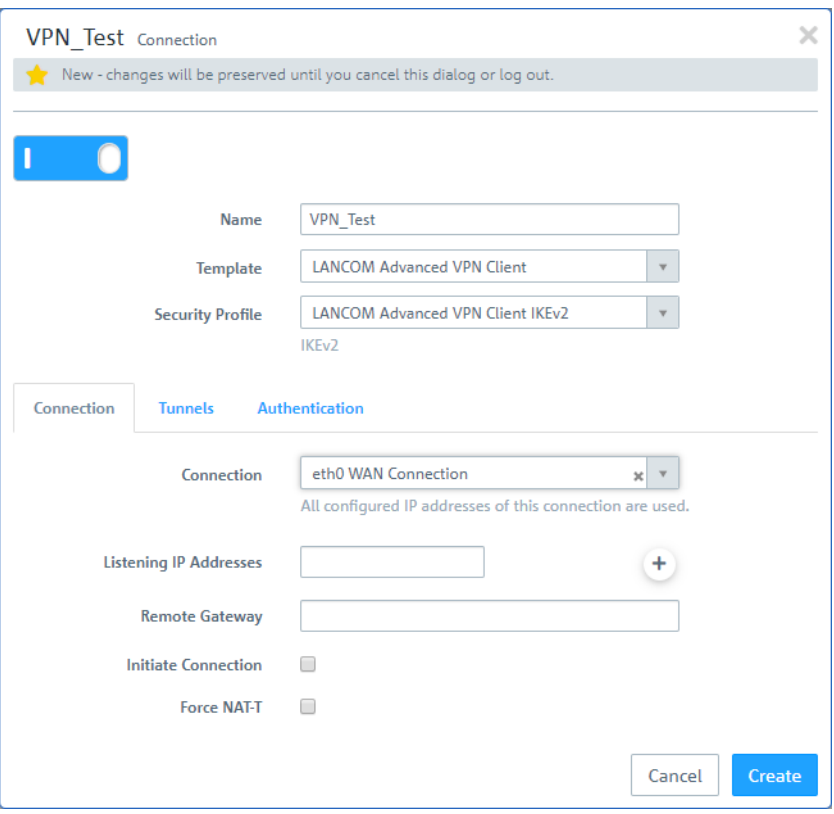

- **5.** Change to the Tunnel tab and enter the following parameters:
	- > Local networks: Enter the local network in CIDR notation (Classless Inter-Domain Routing) with which the VPN client should communicate.
	- > Virtual IP pool: Remove the default virtual IP pool by clicking on the right-hand x.

> Virtual IP: Assign an IP address from the local network to the VPN client. This IP address is assigned to the VPN client each time it dials-in using the IKE config mode.

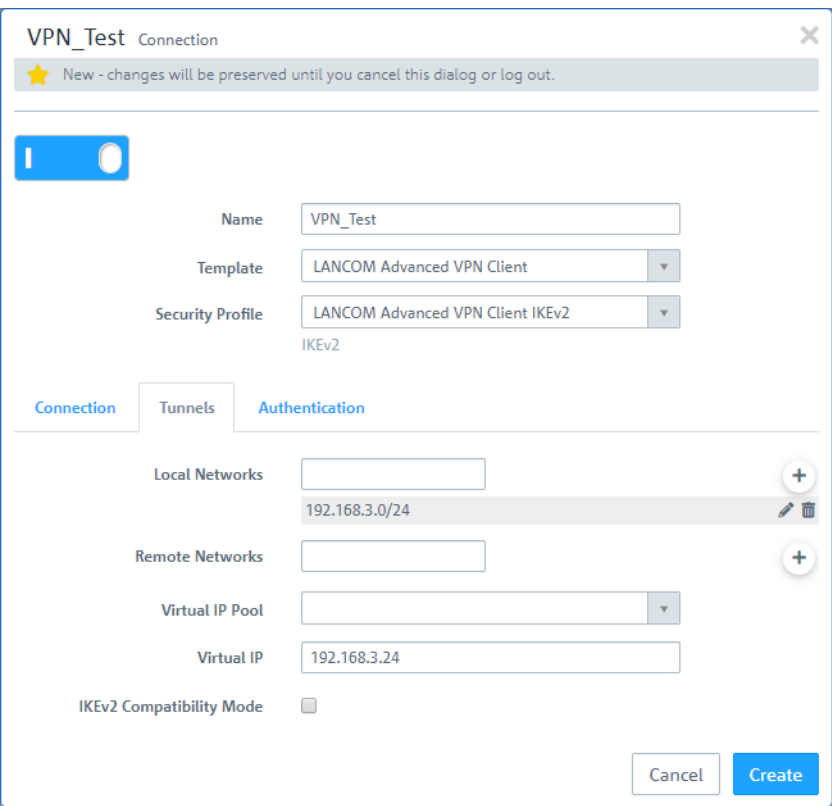

- <span id="page-27-0"></span>**6.** Change to the Authentication tab and enter the following parameters:
	- > Authentication type: Select "PSK (preshared key)".
	- > PSK (Preshared Key): Set a preshared key.
	- > Local identifier: Set the local identifier.
	- > Remote identifier: Set the remote identifier.

8 VPN

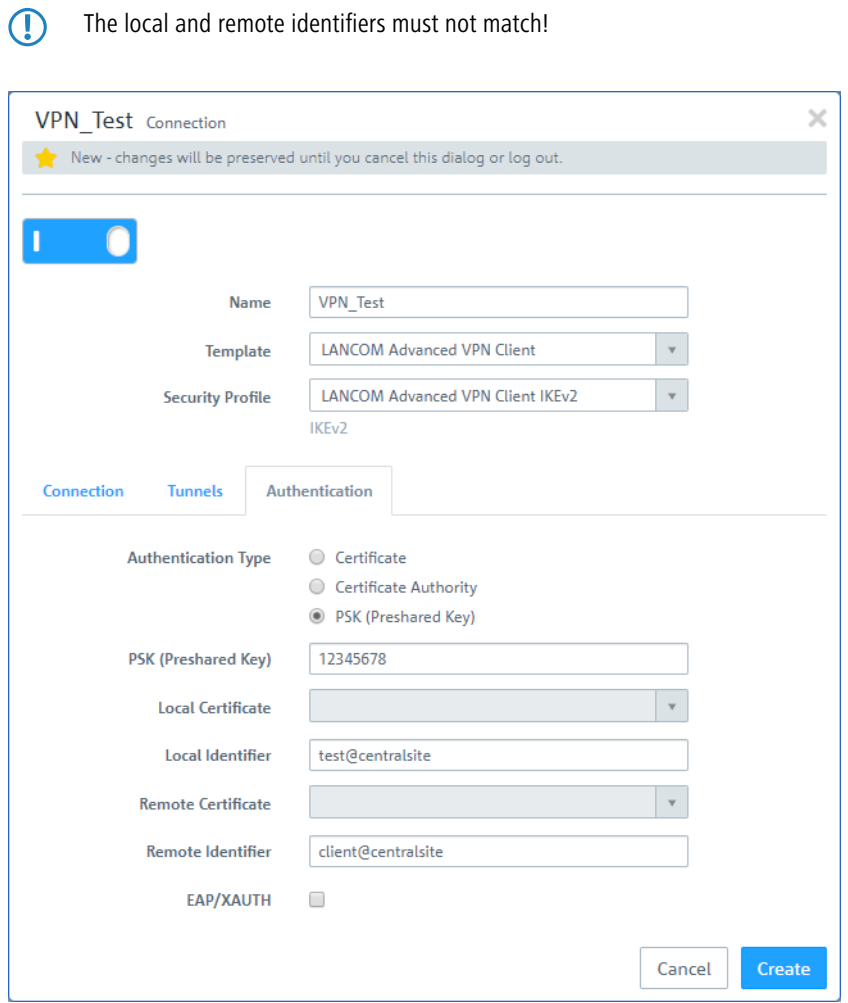

- <span id="page-28-0"></span>**7.** Click Create to create the connection.
- 8. To create a new VPN host, click  $\Box$ .

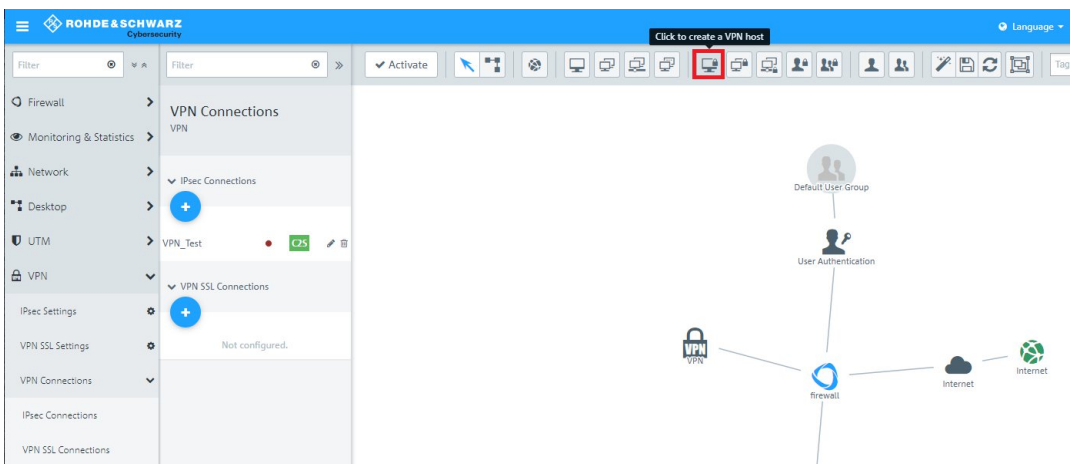

- **9.** Save the following parameters:
	- > Name: Enter a descriptive name.
	- > VPN connection type: Select the type IPSec.

> IPSec connection: From the drop-down menu under IPSec, select the VPN connection created in steps [3](#page-26-0) on page 27 - [7](#page-28-0) on page 29.

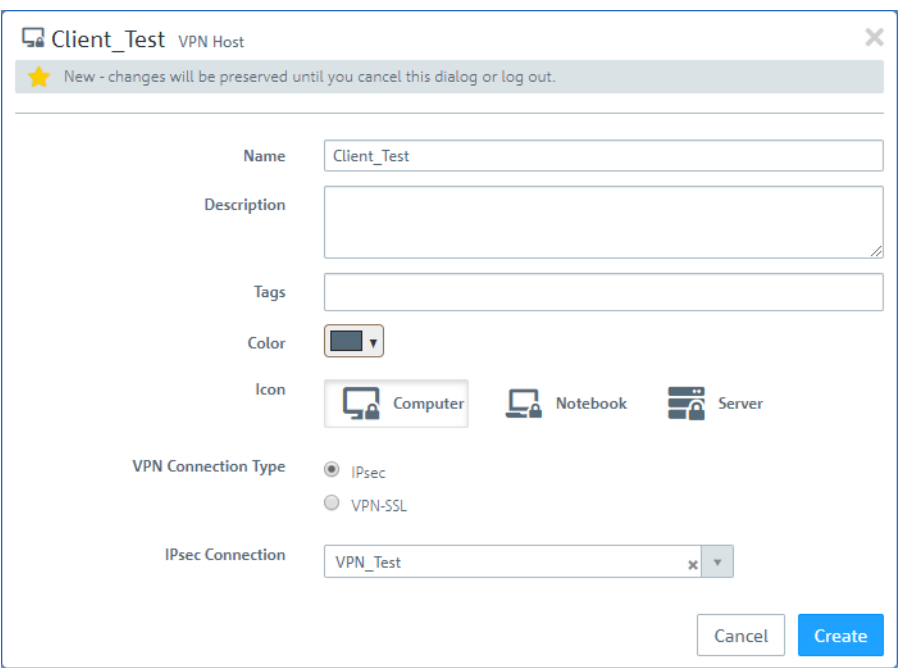

10. In the VPN host click on <sup>-1</sup> and, to open the firewall objects, click on the network object that the LANCOM Advanced VPN Client should access.

Repeat this step for every internal network that the LANCOM Advance VPN Client should be able to access.

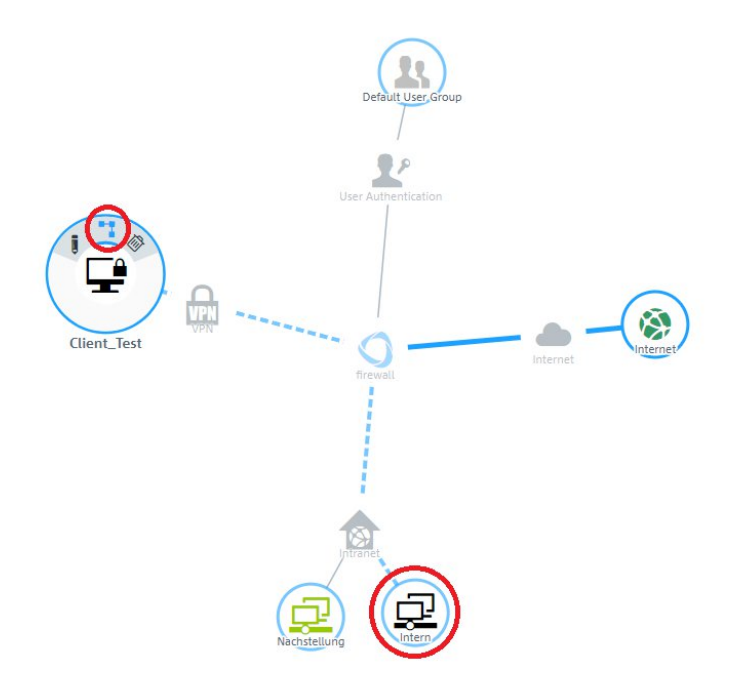

11. Use  $\bullet$  to assign the required protocols to the VPN host.

<sup>1</sup> A LANCOM R&S<sup>®</sup>Unified Firewall uses a deny-all strategy. You therefore have to explicitly allow<br>
communication communication.

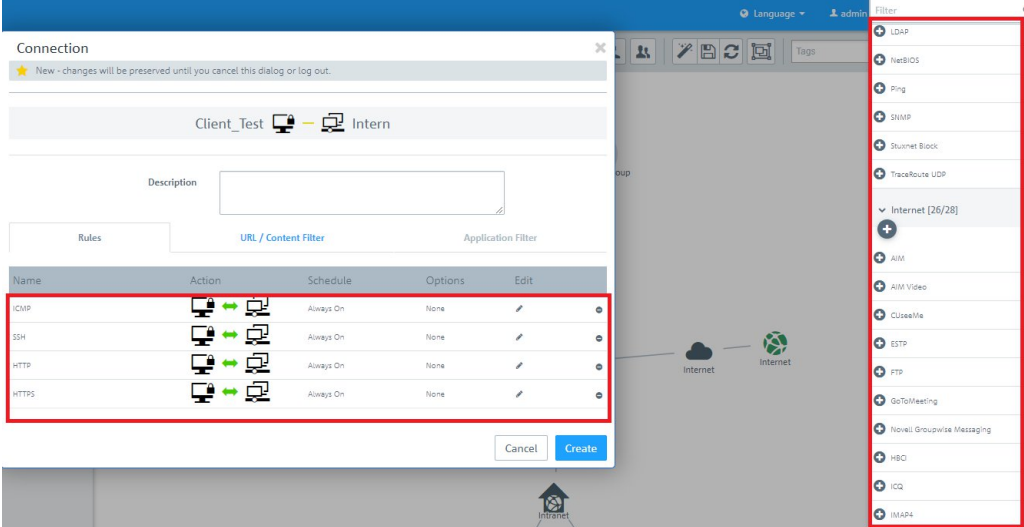

12. Finally, implement the configuration changes by clicking **Activate**.

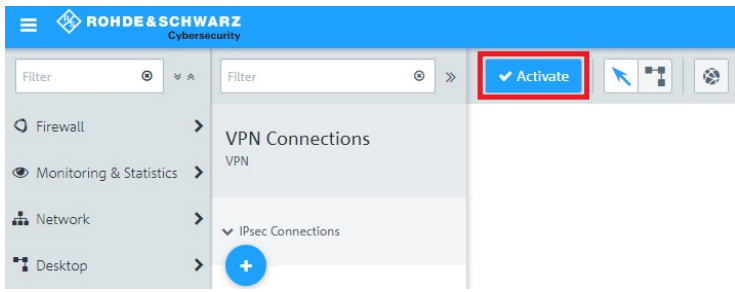

**13.** This concludes the configuration steps on the Unified Firewall.

#### **Configuring the LANCOM Advanced VPN Client:**

**1.** Open the LANCOM Advanced VPN Client and navigate to the menu **Configuration** > **Profiles**.

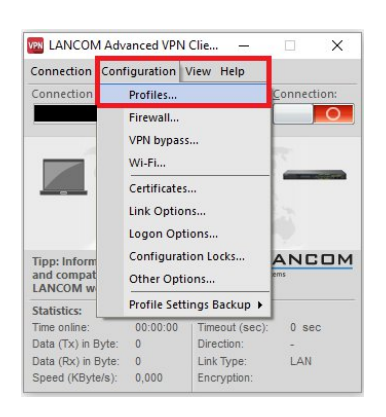

**2.** Click on **Add / import** to create a new VPN connection.

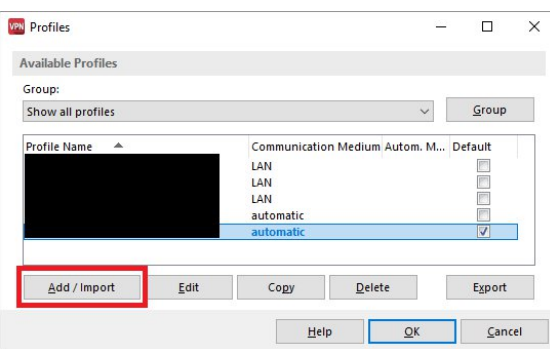

**3.** Select **Link to corporate network using IPSec**.

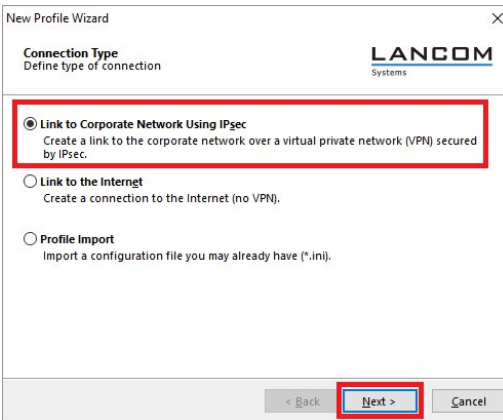

**4.** Enter a descriptive name.

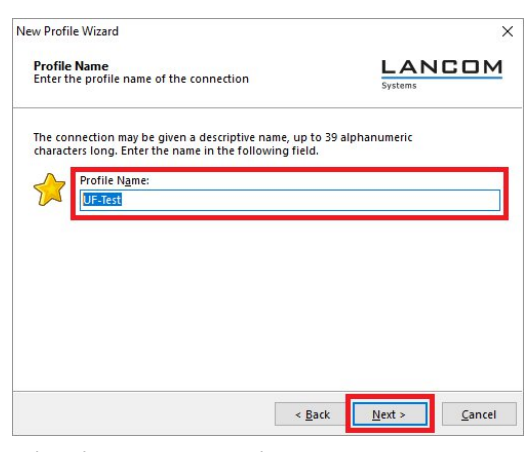

**5.** Select the connection medium.

 $(i)$  If you are using changing communication media (e.g. LAN and WLAN), use the option Communication media automatic.

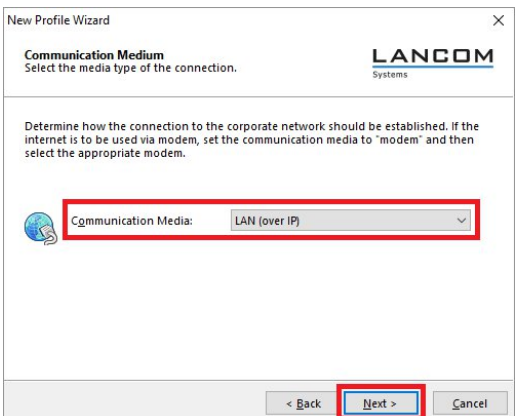

**6.** Enter the public IP address or the DynDNS name of the Unified Firewall.

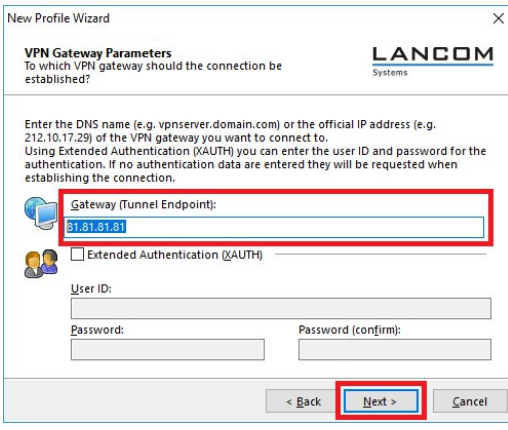

**7.** Set the **Exchange Mode** to "IKEv2" and the **PFS Group** to "DH16 (modp4096)". Disable the option **IPSec-over-HTTPS**.

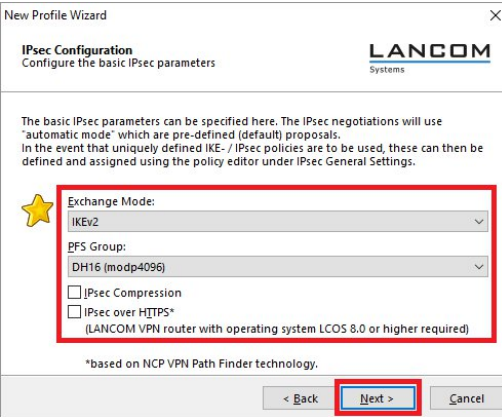

- **8.** Save the following parameters:
	- a **Type**: From the drop-down menu, select the Identity Type Fully Qualified Username (FQUN).
	- $\triangleright$  **ID**: Store the remote identifier assigned in step [6](#page-27-0) on page 28

> **Shared secret**: Enter the Preshared key set in step [6](#page-27-0) on page 28.

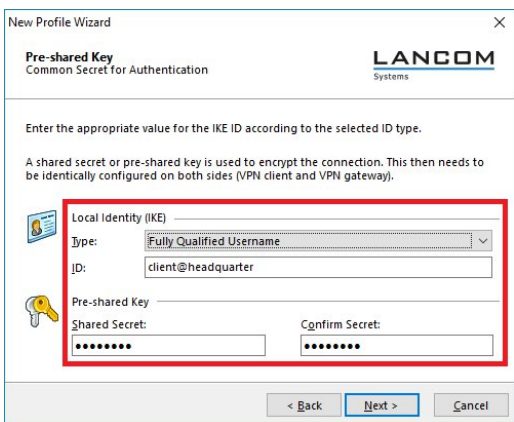

**9.** From the drop-down menu, select the "IKE Config Mode" so that the VPN client automatically receives the IP address from the LANCOM R&S®Unified Firewall.

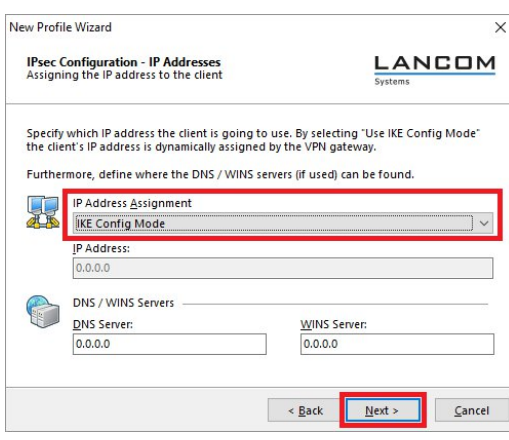

- **10.** In order to use the function Split Tunneling, enter the target network to be reached via the VPN tunnel.
	-

5 If split tunneling is not configured, all traffic is transferred over the VPN tunnel while it is established, including traffic intended for the local network or the Internet. This can lead to problems with the communication!

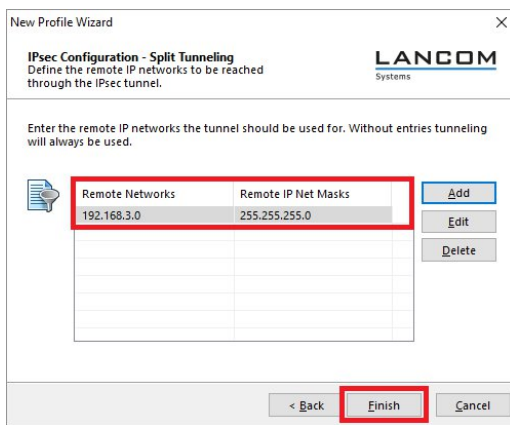

**11.** This concludes the configuration steps in the LANCOM Advanced VPN Client.

#### **Additional steps for a "parallel" solution**

**Scenario:** The LANCOM R&S® Unified Firewall is connected to the Internet via an upstream router:

- > A company wants its sales representatives to have access to the corporate network via an IKEv2 client-to-site connection.
- > The notebooks used by the sales representatives have the LANCOM Advanced VPN Client installed on them.
- $>$  The company headquarters has a LANCOM R&S $^\circledast$ Unified Firewall as the gateway and an upstream router for the Internet connection. The router has the fixed public IP address 81.81.81.81.
- > The local network at the headquarters has the IP address range 192.168.3.0/24.

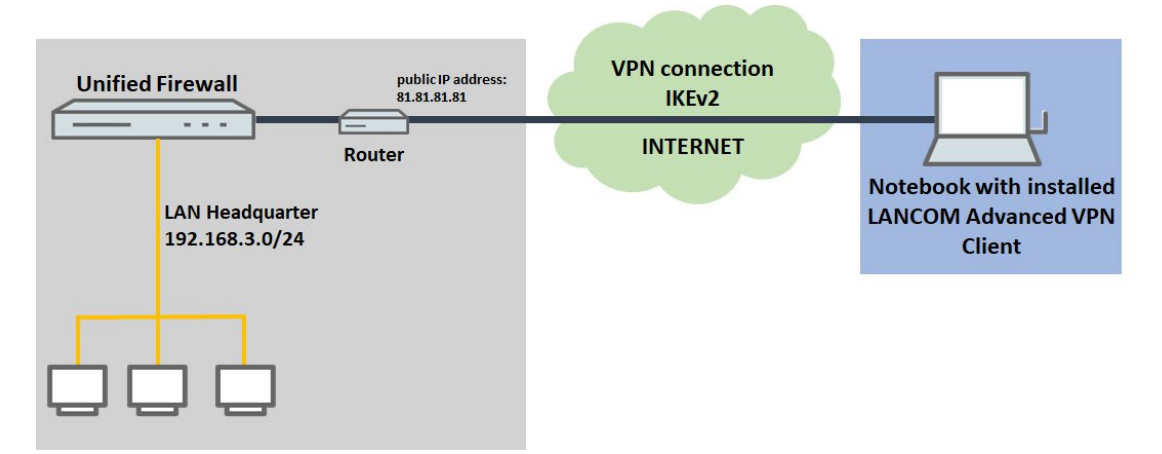

This scenario additionally requires port and protocol forwarding to be set up on the upstream router.

IPSec requires the use of the UDP ports 500 and 4500 as well as the protocol ESP. These must be forwarded to the Unified Firewall. Forwarding the UDP ports 500 and 4500 automatically causes the ESP protocol to be forwarded.

**15** If the UDP ports 500 and 4500 and the ESP protocol are forwarded to the LANCOM R&S<sup>®</sup>Unified Firewall, an IPSec connection to the LANCOM router can only be used if it is encansulated in HTTPS (IPSec-over-HTTPS) IPSec connection to the LANCOM router can only be used if it is encapsulated in HTTPS (IPSec-over-HTTPS). Otherwise, no IPSec connection will be established.

**1.** Open the configuration for the router in LANconfig and switch to the menu item **IP-Router** > **Masq**.**Port forwarding table**.

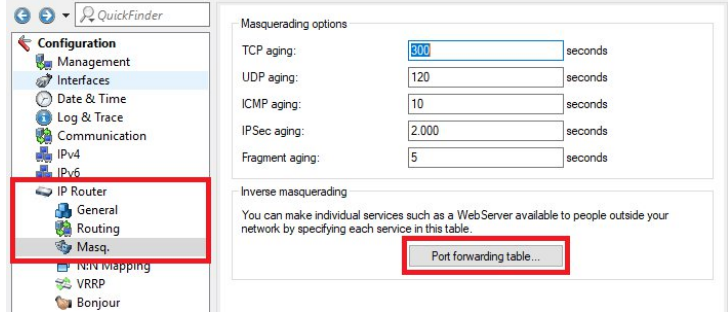

- **2.** Save the following parameters:
	- a **First port**: Specify the port 500.
	- > Last port: Specify the port 500.
	- > Intranet address: Enter the IP address of the LANCOM R&S<sup>®</sup>Unified Firewall in the intermediate network between LANCOM R&S®Unified Firewall and the LANCOM router.

a **Protocol**: From the drop-down menu, select UDP.

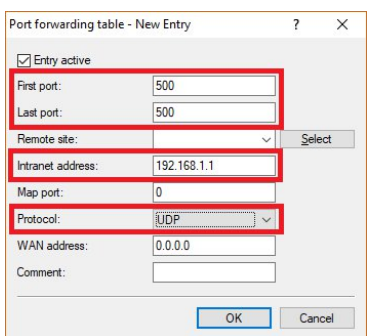

**3.** Create a further entry and specify the UDP port 4500.

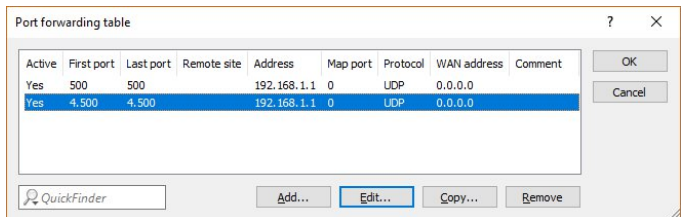

**4.** Write the configuration back to the router.

#### <span id="page-35-0"></span>**8.1.2 VPN-SSL**

VPN over SSL provides a fast and secure way to get a roadwarrior connected. The biggest advantage of VPN-SSL is that all traffic passes through a TCP or UDP port and no other special protocols are required.

Your LANCOM R&S<sup>®</sup>Unified Firewall is able to offer VPN access to remote client computers (C2S, "client-to-site") or a secure connection between two remote networks (S2S, "site-to-site") by means of the VPN-SSL protocol.

#### **VPN SSL settings**

Under **VPN** > **VPN SSL Settings**, you can enable VPN-SSL and configure the general settings on your LANCOM R&S® Unified Firewall:

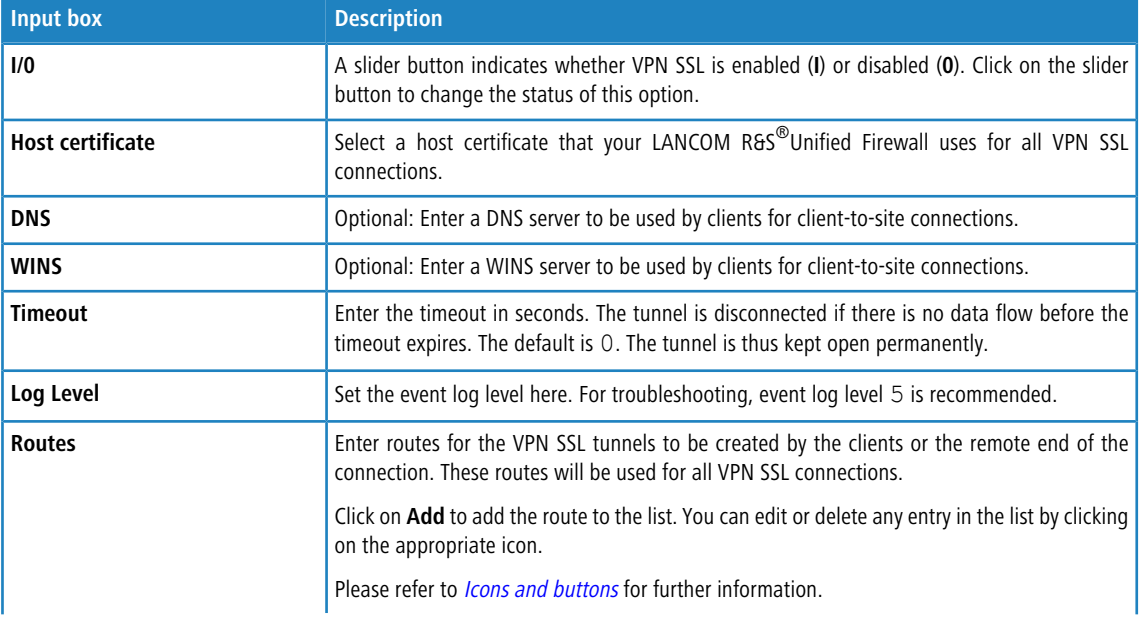

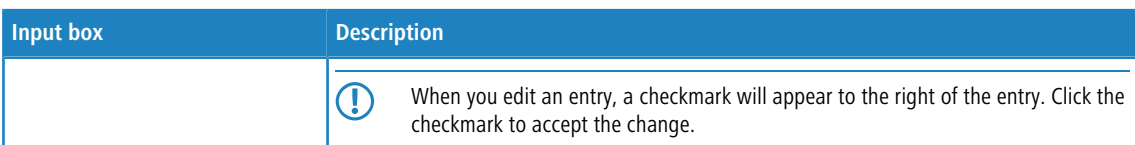

#### On tab **Client-to-Site**:

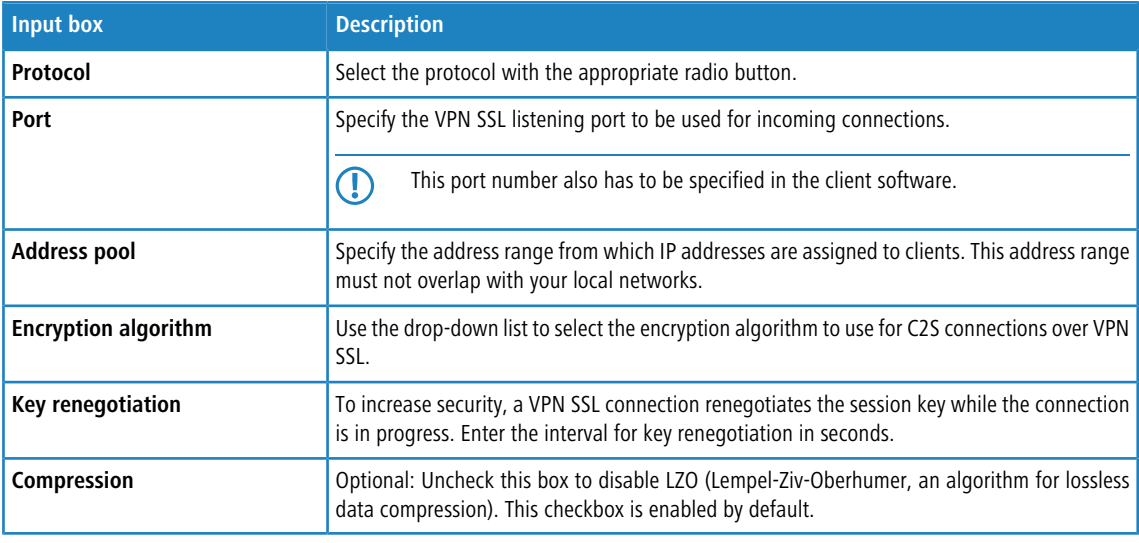

#### On tab **Site-to-Site**:

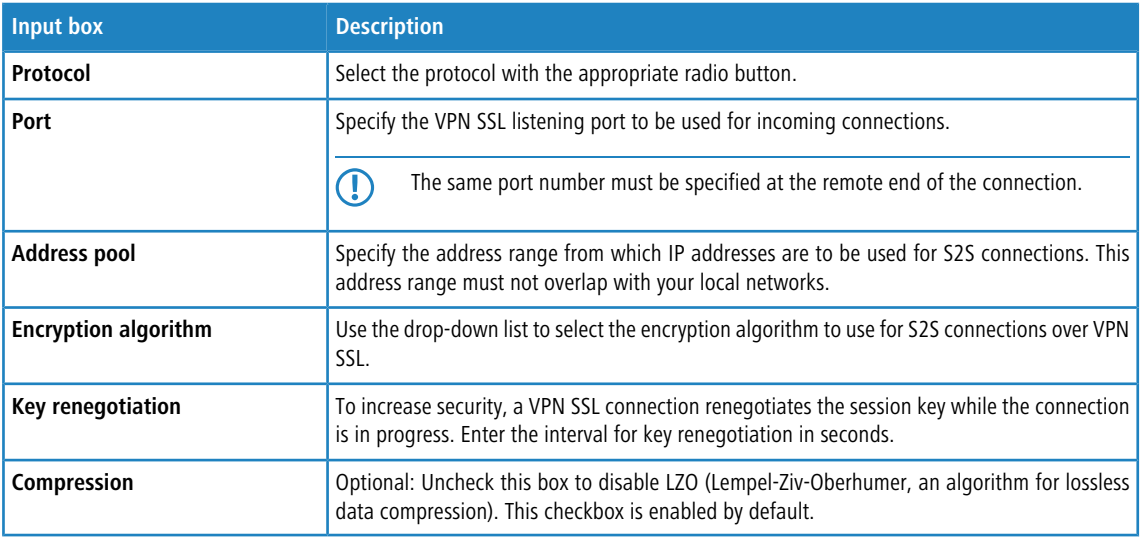

If you have made changes, you can use the buttons at the bottom right of the edit window to save them (**Save**) or discard them (**Reset**). Otherwise you can close the window (**Close**).

Click **Activate** in the toolbar at the top of the desktop to apply your configuration changes.

#### **VPN SSL connections**

You can create and manage VPN SSL connections under **VPN** > **VPN Connections** > **VPN SSL Connections**.

Your LANCOM R&S<sup>®</sup>Unified Firewall is able to provide VPN access by means of VPN-SSL to remote clients (client-to-site) and to create a secure tunnel between two remote networks (site-to-site).

#### **Overview of VPN SSL connections**

Navigate to **VPN** > **VPN Connections** > **VPN SSL Connections** to display the list of VPN SSL connections available on the system in the object bar.

In the expanded view, the table columns display the **Name** of the VPN SSL connection, the **Certificate** used for the connection, as well as the **Type** and the **Status** of the connection. Use the buttons in the last column to view and modify the settings for a VPN SSL connection or to delete a connection from the system.

<span id="page-37-0"></span>Please refer to *Icons and buttons* for further information.

#### **VPN SSL connection settings**

Under **VPN** > **VPN Connections** > **VPN SSL Connections** you can add a VPN SSL connection or edit an existing connection.

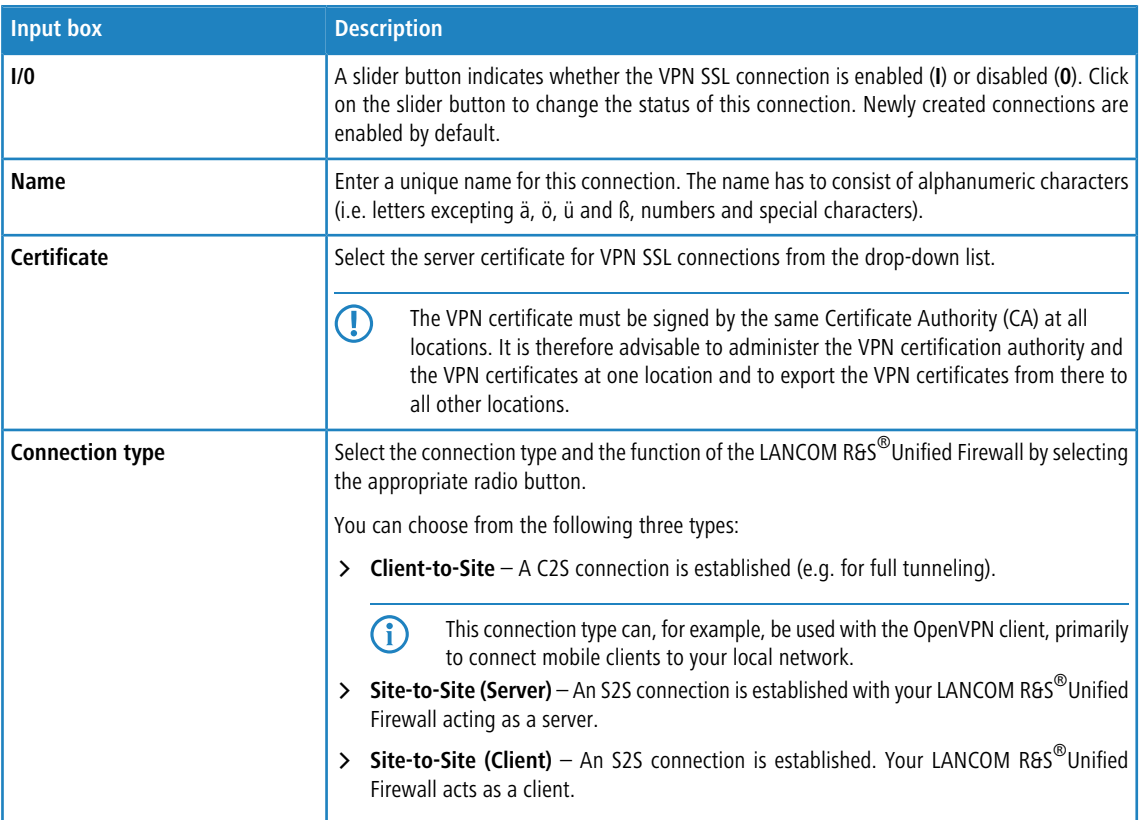

With the settings under **VPN SSL Connections** you can adjust the following parameters:

The items displayed in the settings depend on the connection type selected:

You can configure the following items for client-to-site connections:

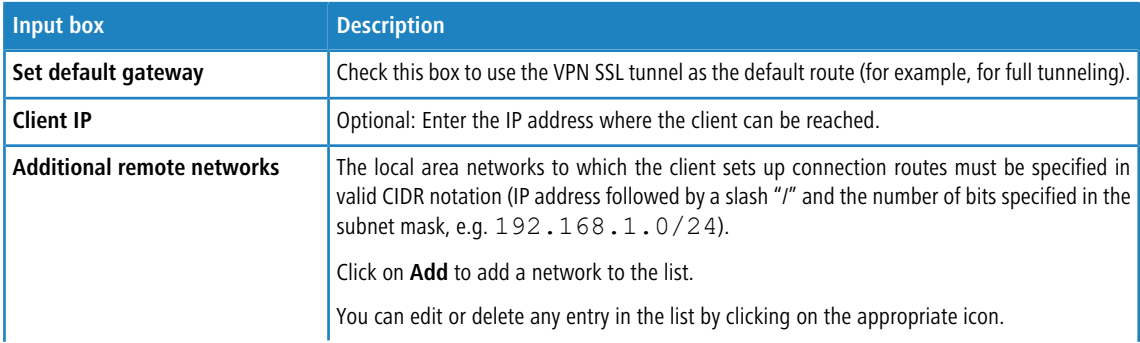

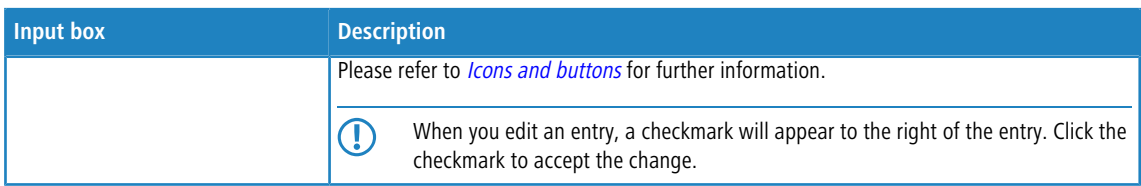

For site-to-site connections where your LANCOM R&S $^\circledR$ Unified Firewall acts as a server, you can configure the following items:

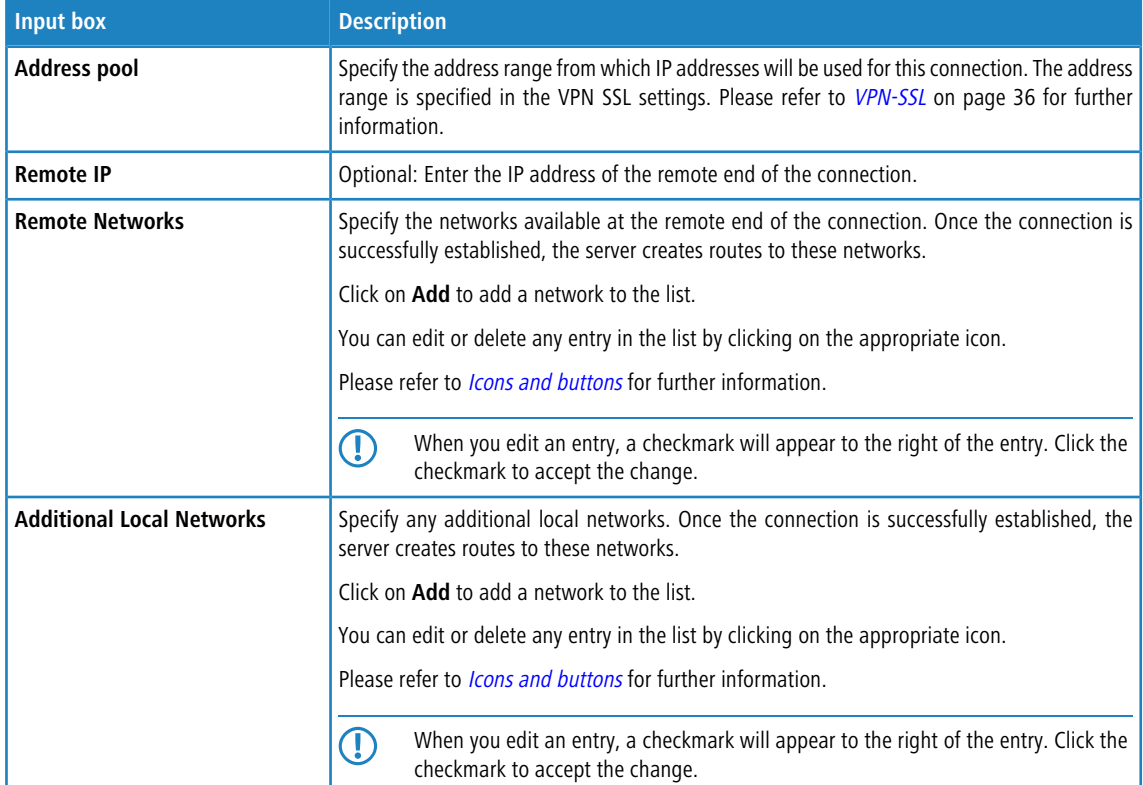

For site-to-site connections where your LANCOM R&S $^\circ$ Unified Firewall acts as a client, you can configure the following items:

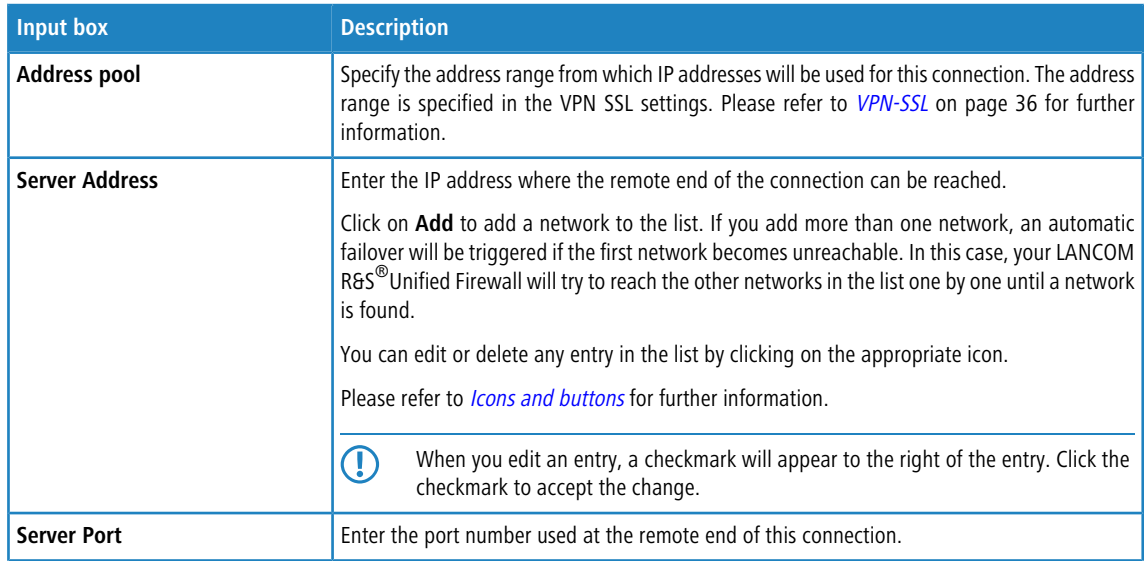

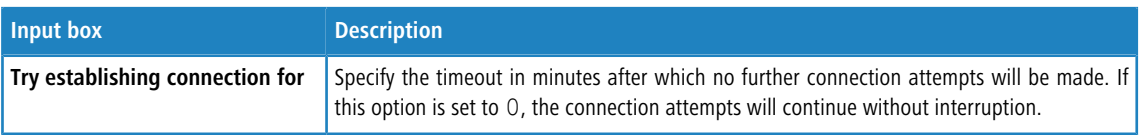

The buttons available at the bottom right of the edit box depend on whether you are adding a new VPN SSL connection or editing an existing connection. For a new connection, click **Create** to add the connection to the list of available VPN SSL connections, or **Cancel** to discard your changes.

If you have made changes, you can use the buttons at the bottom right of the edit window to save them (**Save**) or discard them (**Reset**). Otherwise you can close the window (**Close**).

Click **Activate** in the toolbar at the top of the desktop to apply your configuration changes.